# **BECKHOFF** New Automation Technology

# Originaldokumentation | DE

# TwinSAFE Loader

Tool zum Laden und Anpassen eines TwinSAFE-Projekts

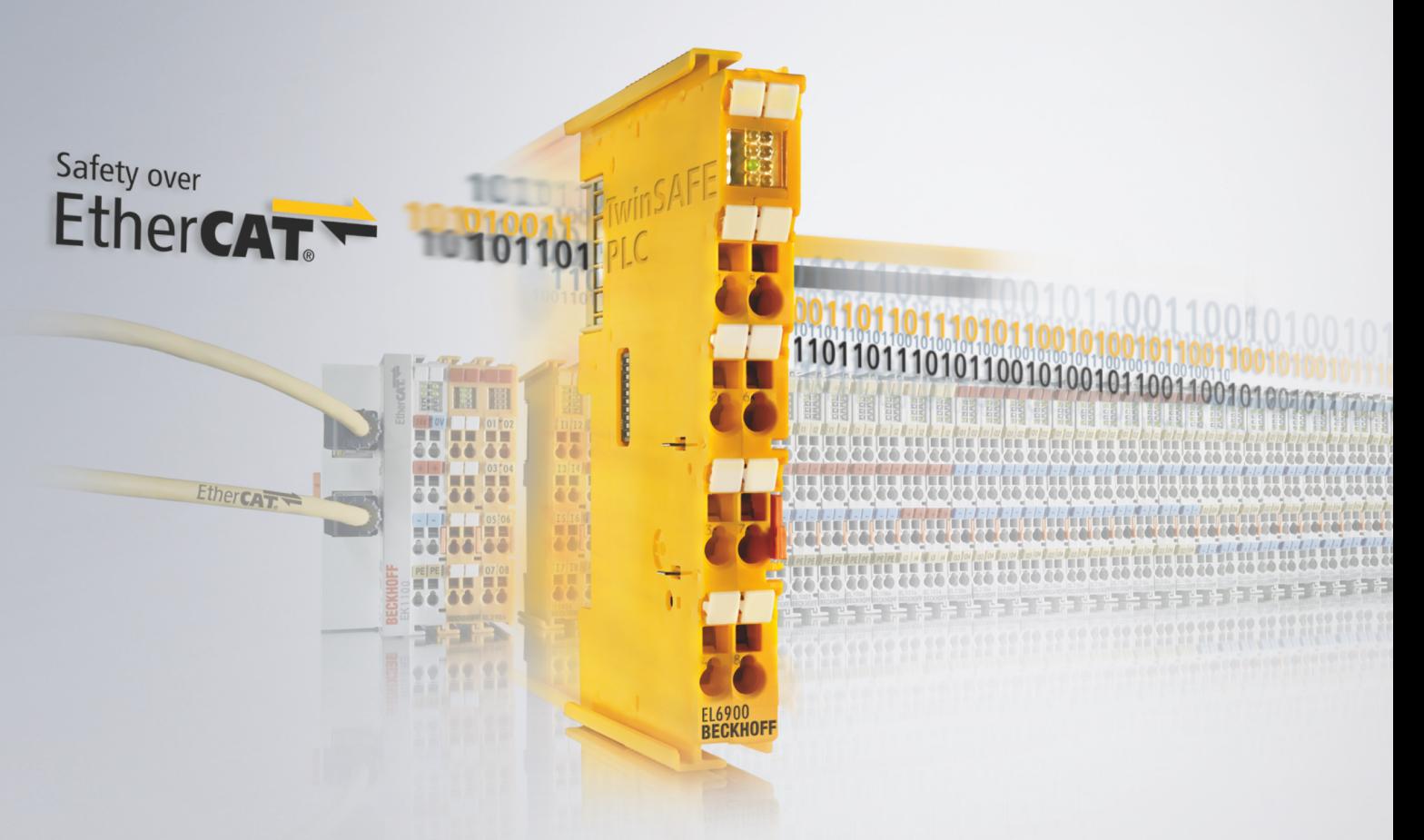

# Inhaltsverzeichnis

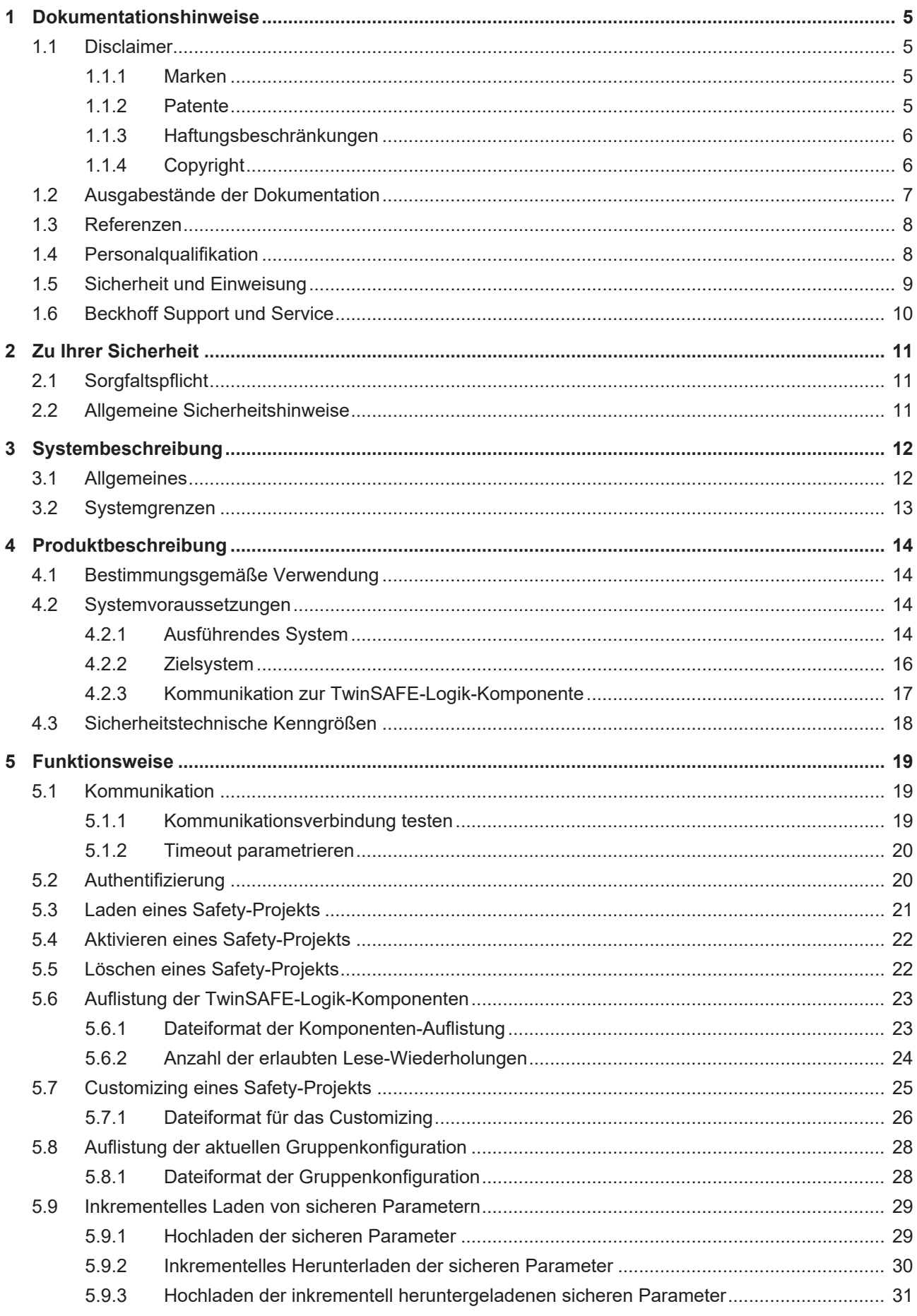

# **BECKHOFF**

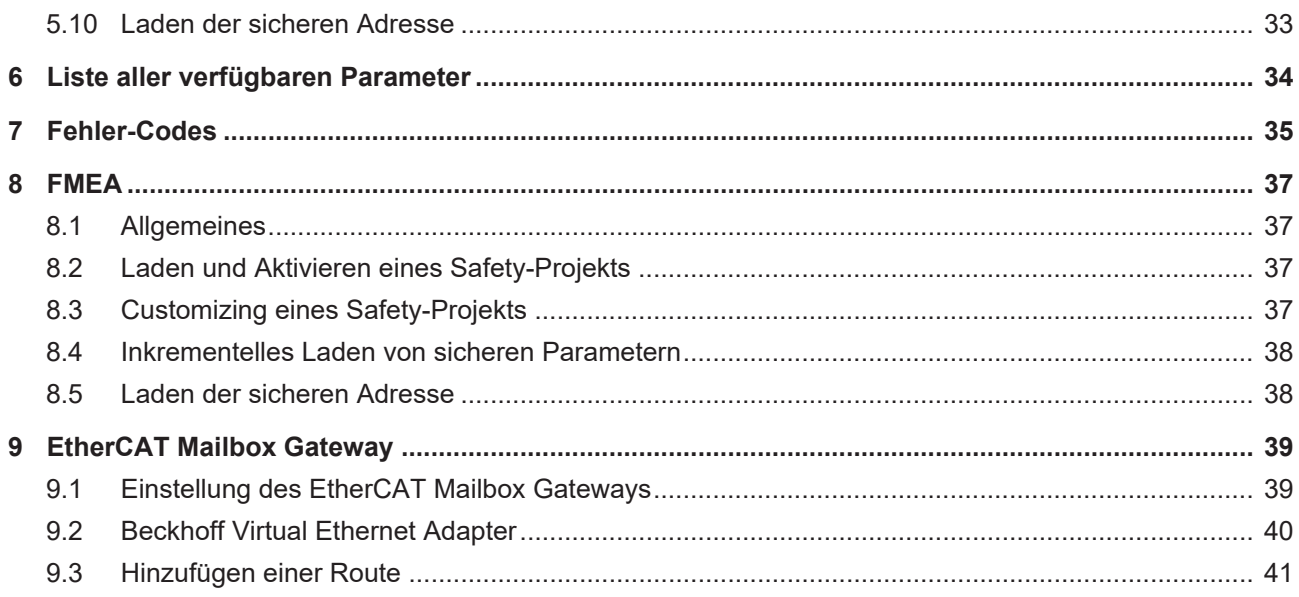

## <span id="page-4-0"></span>**1 Dokumentationshinweise**

## <span id="page-4-1"></span>**1.1 Disclaimer**

Beckhoff Produkte werden fortlaufend weiterentwickelt. Wir behalten uns vor, die Betriebsanleitung jederzeit und ohne Ankündigung zu überarbeiten. Aus den Angaben, Abbildungen und Beschreibungen in dieser Betriebsanleitung können keine Ansprüche auf Änderung bereits gelieferter Produkte geltend gemacht werden.

Wir definieren in dieser Betriebsanleitung alle zulässigen Anwendungsfälle, deren Eigenschaften und Betriebsbedingungen wir zusichern können. Die von uns definierten Anwendungsfälle sind vollumfänglich geprüft und zertifiziert. Darüberhinausgehende Anwendungsfälle, die nicht in dieser Betriebsanleitung beschrieben werden, bedürfen eine Prüfung der Firma Beckhoff Automation GmbH & Co. KG.

### <span id="page-4-2"></span>**1.1.1 Marken**

Beckhoff®, TwinCAT®, TwinCAT/BSD®, TC/BSD®, EtherCAT®, EtherCAT G®, EtherCAT G10®, EtherCAT P®, Safety over EtherCAT®, TwinSAFE®, XFC®, XTS® und XPlanar® sind eingetragene und lizenzierte Marken der Beckhoff Automation GmbH.

Die Verwendung anderer Marken oder Kennzeichen durch Dritte kann zu einer Verletzung von Rechten der Inhaber der entsprechenden Bezeichnungen führen.

### <span id="page-4-3"></span>**1.1.2 Patente**

Die EtherCAT-Technologie ist patentrechtlich durch folgende Anmeldungen und Patente mit den entsprechenden Anmeldungen und Eintragungen in verschiedenen anderen Ländern geschützt:

- EP1590927
- EP1789857
- EP1456722
- EP2137893
- DE102015105702

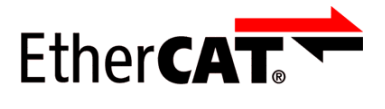

EtherCAT® ist eine eingetragene Marke und patentierte Technologie, lizenziert durch die Beckhoff Automation GmbH.

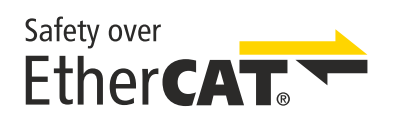

Safety over EtherCAT® ist eine eingetragene Marke und patentierte Technologie, lizenziert durch die Beckhoff Automation GmbH.

### <span id="page-5-0"></span>**1.1.3 Haftungsbeschränkungen**

Die gesamten Komponenten des beschriebenen Produkts werden je nach Anwendungsbestimmungen in bestimmter Konfiguration von Hardware und Software ausgeliefert. Umbauten und Änderungen der Konfiguration von Hardware oder Software, die über die dokumentierten Möglichkeiten hinausgehen, sind verboten und führen zum Haftungsausschluss der Beckhoff Automation GmbH & Co. KG.

#### **Folgendes wird aus der Haftung ausgeschlossen:**

- Nichtbeachtung dieser Betriebsanleitung
- Nicht-bestimmungsgemäße Verwendung
- Einsatz nicht ausgebildeten Fachpersonals
- Erlöschen der Zertifizierungen
- Verwendung nicht zugelassener Ersatzteile

## <span id="page-5-1"></span>**1.1.4 Copyright**

© Beckhoff Automation GmbH & Co. KG, Deutschland.

Weitergabe sowie Vervielfältigung dieses Dokuments, Verwertung und Mitteilung seines Inhalts sind verboten, soweit nicht ausdrücklich gestattet.

Zuwiderhandlungen verpflichten zu Schadenersatz. Alle Rechte für den Fall der Patent-, Gebrauchsmusteroder Geschmacksmustereintragung vorbehalten.

# <span id="page-6-0"></span>**1.2 Ausgabestände der Dokumentation**

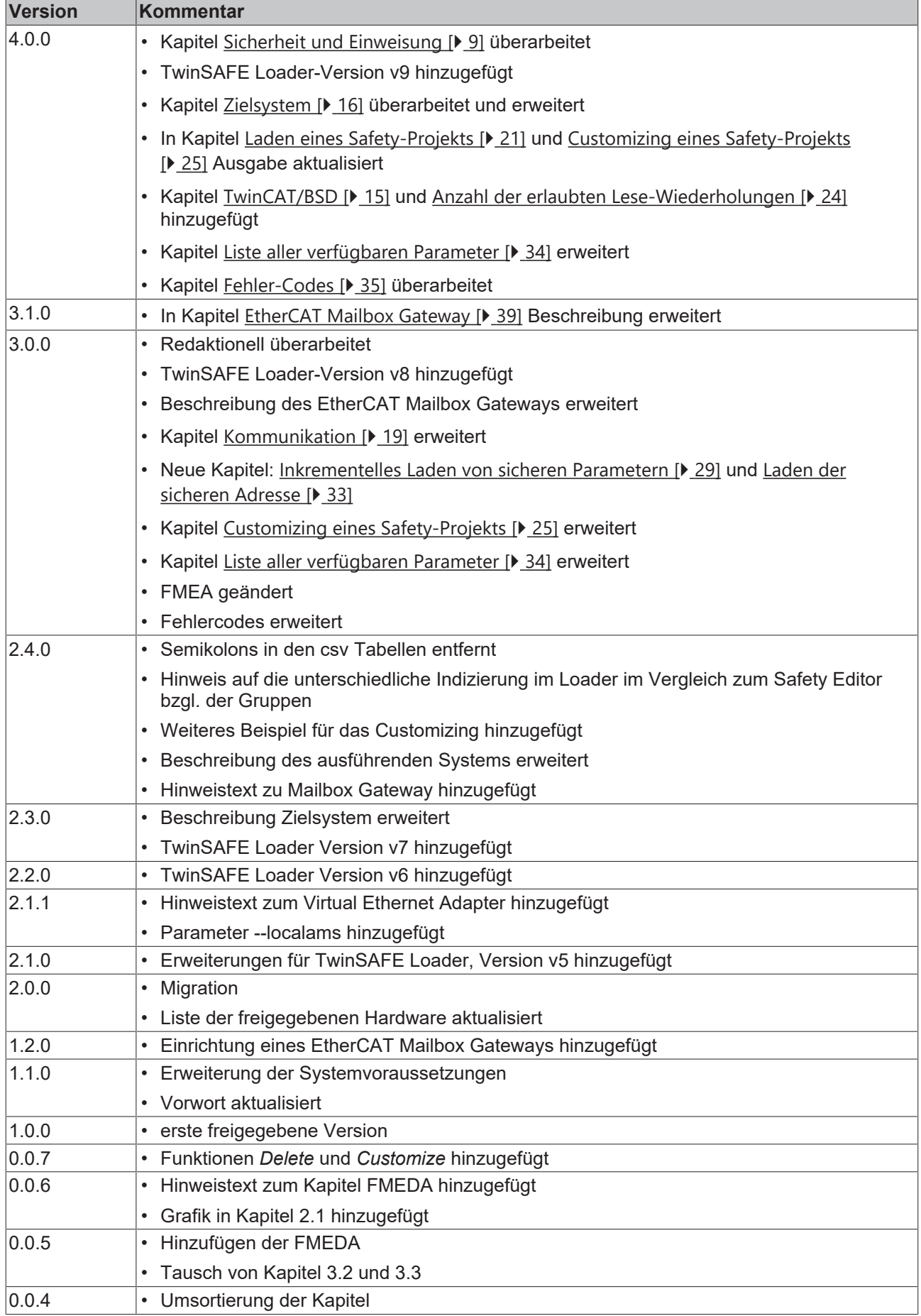

# RECKHO

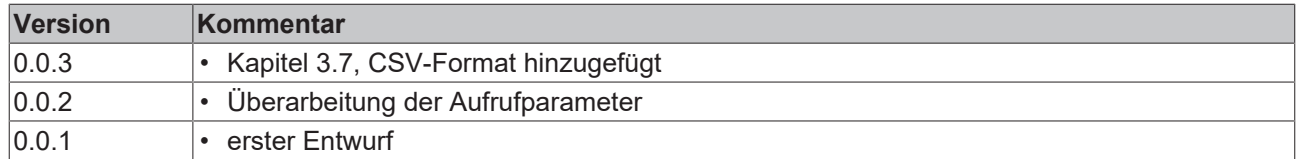

#### **Aktualität**

Prüfen Sie, ob Sie die aktuelle und gültige Version des vorliegenden Dokumentes verwenden. Auf der Beckhoff Homepage finden Sie unter <http://www.beckhoff.de/twinsafe> die jeweils aktuelle Version zum Download. Im Zweifelsfall wenden Sie sich an den technischen Support (siehe [Beckhoff Support und Service](#page-9-0) [\[](#page-9-0)[}](#page-9-0) [10\]](#page-9-0)).

#### **Dokumentenursprung**

Diese Dokumentation ist die Originalbetriebsanleitung und ist in deutscher Sprache verfasst. Alle weiteren Sprachen werden von dem deutschen Original abgeleitet.

#### **Produkteigenschaften**

Gültig sind immer die Produkteigenschaften, die in der aktuellen Betriebsanleitung angegeben sind. Weitere Informationen, die auf den Produktseiten der Beckhoff Homepage, in E-Mails oder sonstigen Publikationen angegeben werden, sind nicht maßgeblich.

### <span id="page-7-0"></span>**1.3 Referenzen**

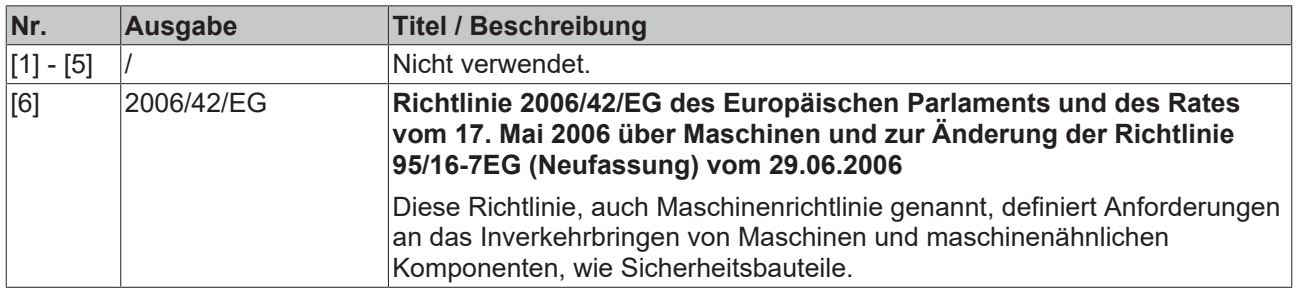

## <span id="page-7-1"></span>**1.4 Personalqualifikation**

Diese Betriebsanleitung wendet sich ausschließlich an ausgebildetes Fachpersonal der Steuerungstechnik und Automatisierung mit den dazugehörigen Kenntnissen.

Das ausgebildete Fachpersonal muss sicherstellen, dass die Anwendungen und der Einsatz des beschriebenen Produkts alle Sicherheitsanforderungen erfüllen. Dazu zählen sämtliche anwendbare und gültige Gesetze, Vorschriften, Bestimmungen und Normen.

#### **Ausgebildetes Fachpersonal**

Ausgebildetes Fachpersonal verfügt über umfangreiche fachliche Kenntnisse aus Studium, Lehre oder Fachausbildung. Verständnis für Steuerungstechnik und Automatisierung ist vorhanden. Ausgebildetes Fachpersonal kann:

- Eigenständig Gefahrenquellen erkennen, vermeiden und beseitigen
- Relevante Normen und Richtlinien anwenden
- Vorgaben aus den Unfallverhütungsvorschriften umsetzen
- Das Arbeitsumfeld beurteilen, vorbereiten und einrichten
- Arbeiten selbständig beurteilen, optimieren und ausführen

## <span id="page-8-0"></span>**1.5 Sicherheit und Einweisung**

Lesen Sie die Inhalte, welche sich auf die von Ihnen durchzuführenden Tätigkeiten mit dem Produkt beziehen. Lesen Sie immer das Kapitel Zu Ihrer Sicherheit in der Betriebsanleitung.

Beachten Sie die Warnhinweise in den Kapiteln, sodass Sie bestimmungsgemäß und sicher mit dem Produkt umgehen und arbeiten.

#### **Symbolerklärung**

Für eine übersichtliche Gestaltung werden verschiedene Symbole verwendet:

- 1. Die Nummerierung zeigt eine Handlungsanweisung, die Sie ausführen sollen.
- Der Punkt zeigt eine Aufzählung.
- [...] Die eckigen Klammern zeigen Querverweise auf andere Textstellen in dem Dokument.
- [1] Die Zahl in eckigen Klammern zeigt die Nummerierung eines referenzierten Dokuments.

lm Folgenden werden die Signalwörter eingeordnet, die in der Dokumentation verwendet werden.

#### **Signalwörter**

#### **Warnung vor Personenschäden**

### **GEFAHR**

Es besteht eine Gefährdung mit hohem Risikograd, die den Tod oder eine schwere Verletzung zur Folge hat.

#### **WARNUNG**

Es besteht eine Gefährdung mit mittlerem Risikograd, die den Tod oder eine schwere Verletzung zur Folge haben kann.

#### **VORSICHT**

Es besteht eine Gefährdung mit geringem Risikograd, die eine mittelschwere oder leichte Verletzung zur Folge haben kann.

#### **Warnung vor Umwelt- oder Sachschäden**

*HINWEIS*

#### **Hinweise**

Es besteht eine mögliche Schädigung für Umwelt, Geräte oder Daten.

#### **Information zum Umgang mit dem Produkt**

Diese Information beinhaltet z. B.:

Handlungsempfehlungen, Hilfestellungen oder weiterführende Informationen zum Produkt.

## <span id="page-9-0"></span>**1.6 Beckhoff Support und Service**

#### **Support**

Der Beckhoff Support bietet Ihnen technische Beratung bei dem Einsatz einzelner Beckhoff Produkte und Systemplanungen. Die Mitarbeiter unterstützen Sie bei der Programmierung und Inbetriebnahme komplexer Automatisierungssysteme.

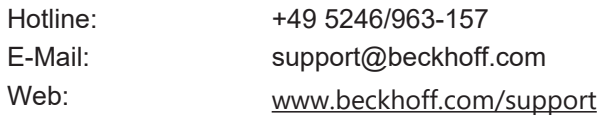

#### **Training**

Schulungen in Deutschland finden in dem Schulungszentrum der Unternehmenszentrale in Verl, den Niederlassungen oder nach Absprache bei den Kunden vor Ort statt.

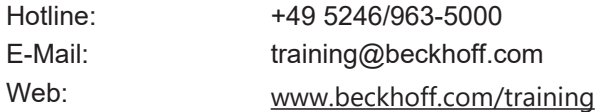

#### **Service**

Das Beckhoff Service-Center unterstützt Sie rund um den After-Sales-Service wie Vor-Ort-Service, Reparaturservice oder Ersatzteilservice.

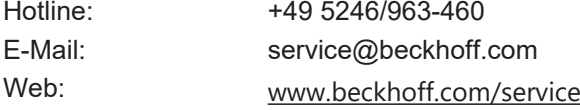

#### **Downloadbereich**

Im Downloadbereich erhalten Sie zum Beispiel Produktinformationen, Software-Updates, die Automatisierungssoftware TwinCAT, Dokumentationen und vieles mehr.

Web: [www.beckhoff.com/download](https://www.beckhoff.com/de-de/support/downloadfinder/index-2.html)

#### **Firmenzentrale**

Beckhoff Automation GmbH & Co. KG Hülshorstweg 20 33415 Verl **Deutschland** 

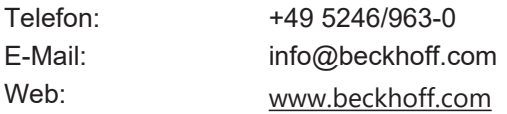

Die Adressen der weltweiten Standorte entnehmen Sie unserer Website unter [Globale Präsenz](https://www.beckhoff.com/de-de/unternehmen/globale-praesenz/).

# <span id="page-10-0"></span>**2 Zu Ihrer Sicherheit**

Lesen Sie dieses Kapitel mit den allgemeinen Sicherheitshinweisen. Beachten Sie außerdem in jedem Fall die Sicherheitshinweise und die Warnhinweise dieser Betriebsanleitung für Ihre eigene Sicherheit, die Sicherheit anderer Personen und die Sicherheit des Produkts.

Bei der Arbeit mit Produkten in der Steuerungstechnik und Automatisierung können aus unachtsamer und falscher Anwendung viele Gefahren resultieren. Arbeiten Sie besonders sorgfältig, nicht unter Zeitdruck und verantwortungsbewusst gegenüber anderen Personen.

## <span id="page-10-1"></span>**2.1 Sorgfaltspflicht**

Der Betreiber muss alle die in dieser Betriebsanleitung genannten Anforderungen und Hinweise einhalten, um seiner Sorgfaltspflicht nachzukommen. Dazu zählt insbesondere, dass Sie

- die gesamte Dokumentation der TwinSAFE-Komponente lesen
- die in dem Kapitel [Haftungsbeschränkung \[](#page-5-0)[}](#page-5-0) [6\]](#page-5-0) definierten Bestimmungen einhalten.
- die TwinSAFE-Komponente nur in einem einwandfreien und funktionstüchtigen Zustand betreiben.
- die Betriebsanleitung in einem lesbaren Zustand und vollständig am Einsatzort der TwinSAFE-Komponente zur Verfügung stellen.

## <span id="page-10-2"></span>**2.2 Allgemeine Sicherheitshinweise**

#### **In Maschinen nach der Maschinenrichtlinie verwenden**

Setzen Sie die TwinSAFE-Komponente nur in Maschinen gemäß der Maschinenrichtlinie ein. So gewährleisten Sie einen sicheren Betrieb.

Weitere Informationen entnehmen Sie Dokument [6] unter [Referenzen \[](#page-7-0) $\triangleright$  [8\]](#page-7-0).

#### **Bestimmungsgemäß verwenden**

Eine Verwendung der TwinSAFE-Komponenten, die über die beschriebene bestimmungsgemäße Verwendung hinausgeht, ist nicht zulässig.

#### **Sicherheitsfunktionen prüfen**

Nehmen Sie bei jeder Änderung Ihres Safety-Projekts eine erneute Abnahme der Sicherheitsfunktionen durch. Dazu zählt auch das Auslesen und Prüfen der aktuell auf der TwinSAFE-Sicherheitsteuerung aktiven Parameter und Customizing-Einstellungen.

#### **Workflow spezifizieren**

Spezifizieren Sie für das Laden und Anpassen eines Safety-Projekts einen Workflow. So stellen Sie sicher, dass das für die Anwendung korrekte Safety-Projekt auf den TwinSAFE-Logik-Komponente aktiviert wird.

# <span id="page-11-0"></span>**3 Systembeschreibung**

## <span id="page-11-1"></span>**3.1 Allgemeines**

Der TwinSAFE Loader ist eine Software, mit der Sie unabhängig von der Entwicklungsumgebung TwinCAT auf einer Sicherheitssteuerung die folgenden Funktionen nutzen können:

- Laden, Aktivieren und Löschen eines Safety-Projekts
- Customizing
- Inkrementelles Laden von sicheren Parametern
- Laden der sicheren Adresse

Eine Auflistung der unterstützten TwinSAFE-Logik-Komponenten entnehmen Sie dem Kapitel [Zielsystem](#page-15-0) [\[](#page-15-0)[}](#page-15-0) [16\]](#page-15-0). Ausgangspunkt eines Ladevorgangs ist dabei eine Binärdatei, welche Sie im Vorfeld aus der Entwicklungsumgebung TwinCAT exportieren.

<span id="page-11-2"></span>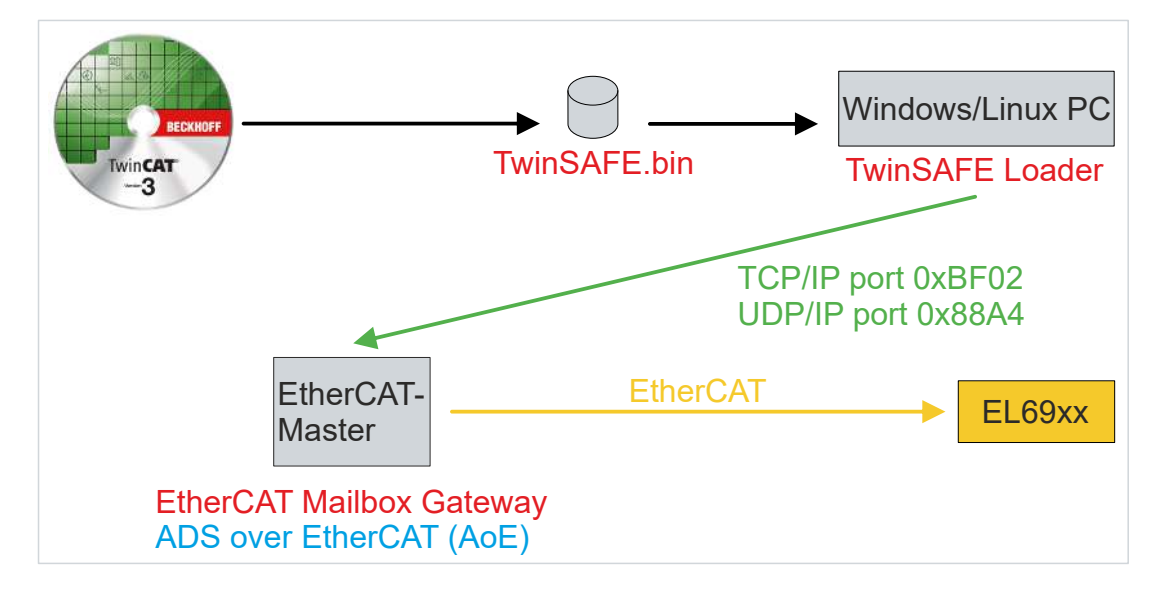

Abb. 1: Systembeschreibung

Nach dem eigentlichen Ladevorgang haben Sie die Möglichkeit, das Safety-Projekt kundenspezifisch anzupassen, inkrementelles Laden von sicheren Parametern durchzuführen und eine sichere Adresse zu laden. Um eine Anpassung durchzuführen, ist eine entsprechende Konfigurierung des Safety-Projekts in der Entwicklungsumgebung TwinCAT erforderlich. Die TwinSAFE-Gruppen, welche Sie aktivieren, deaktivieren oder passivieren können, müssen Sie entsprechend parametrieren. Außerdem müssen Sie die sicheren Ersatzwerte für die Ausgänge der Gruppen während der Entwicklung definieren. Diese Ersatzwerte sind auch Teil der Binärdatei, die Sie nach der Fertigstellung des Sicherheitsprogrammes erstellt haben.

### <span id="page-12-0"></span>**3.2 Systemgrenzen**

#### *HINWEIS*

#### **Gültig für v9**

Diese Dokumentation gilt ausschließlich für die TwinSAFE Loader-Version 9.

Die Software TwinSAFE Loader wird als ausführbare Programmbibliothek ausgeliefert und ist für die Betriebssysteme Windows und Linux verfügbar. Diese Bibliothek können Sie in Anwendungen einbinden. Die Steuerung der verschiedenen Funktionen der Programmbibliothek erfolgt über entsprechende Kommandozeilenparameter.

Für die TwinSAFE-Logikklemme EL6900 können Sie nur das Laden des Safety-Projekts durchführen. Ein Anpassen des Safety-Projekts ist hier nicht möglich.

Für die weiteren TwinSAFE-Logik-Komponenten gemäß dem Kapitel [Zielsystem \[](#page-15-0)[}](#page-15-0) [16\]](#page-15-0) und gegebenenfalls zukünftige TwinSAFE-Logik-Komponenten können Sie das Safety-Projekt laden und anpassen.

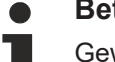

#### **Betriebszustände**

Gewährleisten Sie für die TwinSAFE Loader-Funktionalitäten die Betriebszustände "OP" und "SAFEOP".

Für die Erstellung eines entsprechenden Safety-Projekts, das inkrementelle Laden oder das Schreiben einer sicheren Adresse benötigen Sie eine TwinCAT Version 3.1 oder höher.

## <span id="page-13-0"></span>**4 Produktbeschreibung**

Dieses Kapitel beschreibt zunächst die Systemvoraussetzungen und geht danach auf die Funktionsweise des Produkts ein.

## <span id="page-13-1"></span>**4.1 Bestimmungsgemäße Verwendung**

Der TwinSAFE Loader ist eine Programmbibliothek zum Laden und Anpassen eines Safety-Projekts für TwinSAFE-Logik-Komponenten sowie für das inkrementelle Laden von sicheren Parametern und das Schreiben einer sicheren Adresse.

Betreiben Sie die TwinSAFE Loader ausschließlich für die vorgesehenen und in dieser Dokumentation definierten Tätigkeiten unter Berücksichtigung der vorgeschriebenen Werte.

#### **WARNUNG**

#### **Nicht-bestimmungsgemäße Verwendung**

Jeder Gebrauch, der die zulässigen niedergeschriebenen Werte überschreitet oder andere Festlegungen aus dieser Betriebsanleitung oder anderen Dokumenten der Gesamtdokumentation nicht beachtet, gilt als nicht-bestimmungsgemäß und ist somit verboten.

Dies gilt insbesondere für die durch die Beckhoff Automation definierten Anwendungsfälle, die vollumfänglich geprüft und zertifiziert sind und deren Eigenschaften und Betriebsbedingungen zugesichert werden können. Darüberhinausgehende Anwendungsfälle sind nicht-bestimmungsgemäß und bedürfen der Prüfung der Beckhoff Automation.

*Eine nicht-bestimmungsgemäße Verwendung hat den Verlust der Sicherheit sowie das Erlöschen der Zertifizierungen und der Zulassung zur Folge*.

### <span id="page-13-3"></span><span id="page-13-2"></span>**4.2 Systemvoraussetzungen**

### **4.2.1 Ausführendes System**

Erfüllen Sie je nach Betriebssystem die im Folgenden aufgeführten Systemvoraussetzungen zur Ausführung des TwinSAFE Loaders.

### **4.2.1.1 Windows**

Für das Betriebssystem Windows 10 (32/64 Bit) benötigen Sie keine weiteren Komponenten.

Die folgende Tabelle listet die unterschiedlichen Versionen des TwinSAFE Loaders und die zugehörigen SHA-Checksummen auf.

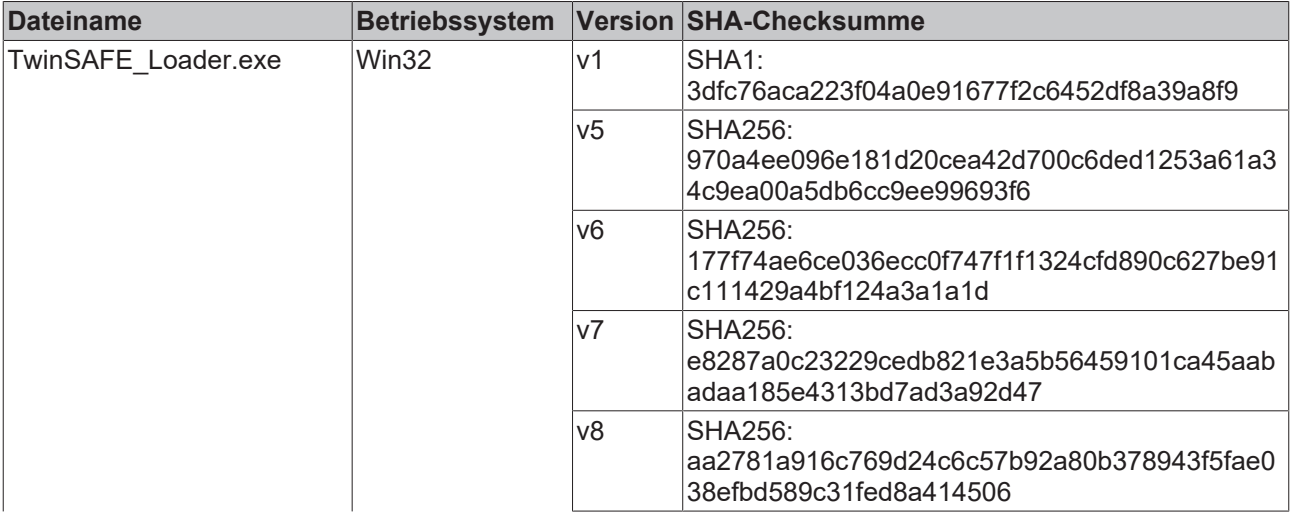

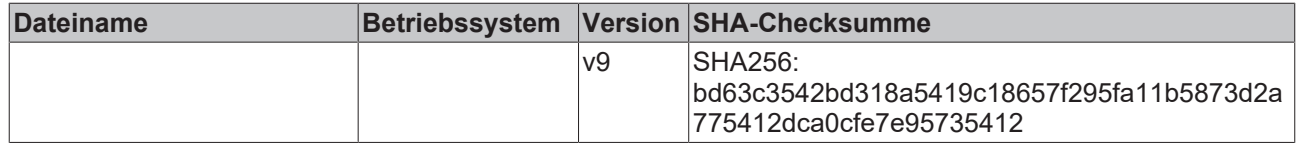

### **4.2.1.2 Linux**

Für die Distribution Debian 11 benötigen Sie keine weiteren Komponenten.

Die folgende Tabelle listet die unterschiedlichen Versionen des TwinSAFE Loaders und die zugehörigen SHA-Checksummen auf.

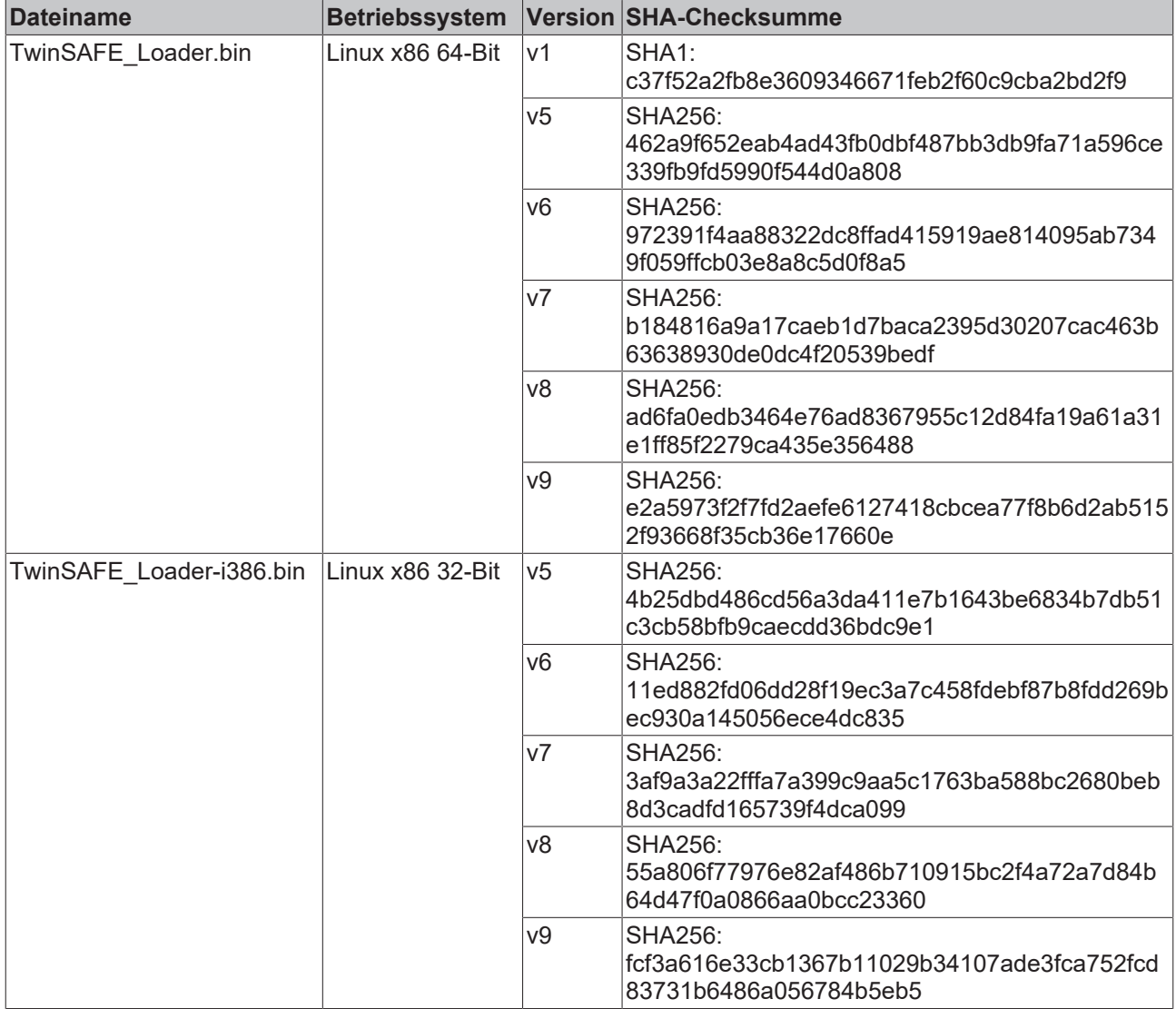

### <span id="page-14-0"></span>**4.2.1.3 TwinCAT/BSD**

Für das Betriebssystem TwinCAT/BSD benötigen Sie keine weiteren Komponenten.

Die folgende Tabelle listet die unterschiedlichen Versionen des TwinSAFE Loaders und die zugehörigen SHA-Checksummen auf.

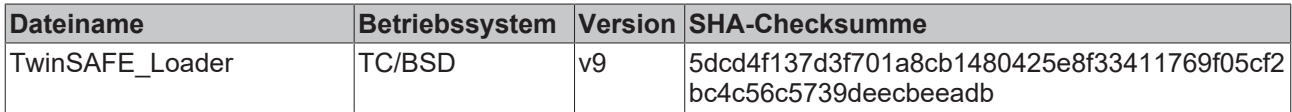

### <span id="page-15-0"></span>**4.2.2 Zielsystem**

Der folgenden Tabelle entnehmen Sie die unterstützten TwinSAFE-Logik-Komponenten:

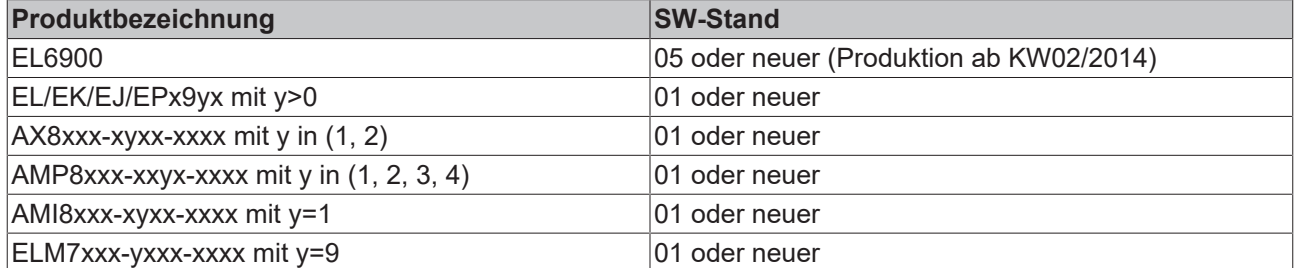

Die aufgelisteten Komponenten werden in der aktuellen Version des TwinSAFE Loaders direkt unterstützt.

Aktuell basieren alle TwinSAFE-Logik-Komponenten auf der EL6910, mit Ausnahme der EL6900, die eine eigene Basis bildet.

### <span id="page-15-1"></span>**4.2.2.1 Einbindung neuer Komponenten**

Falls eine neue TwinSAFE-Logik-Komponente verfügbar ist, welche in der aktuellen Version des TwinSAFE Loaders nicht direkt unterstützt wird, haben Sie die Möglichkeit diese Komponente durch eine zusätzliche Konfigurationsdatei einzubinden.

Die Konfigurationsdatei ist wie folgt aufgebaut:

Die erste Zeile enthält eine vorzeichenlose Ganzzahl, die als Versionsnummer des Formats interpretiert wird:

**"1"**

Die zweite Zeile enthält die Kopfzeile:

#### **class;type**

1. Spalte: Gibt die Klasse an, auf welcher die TwinSAFE-Logik-Komponente basiert. Sehen Sie dazu in die nachfolgende Tabelle.

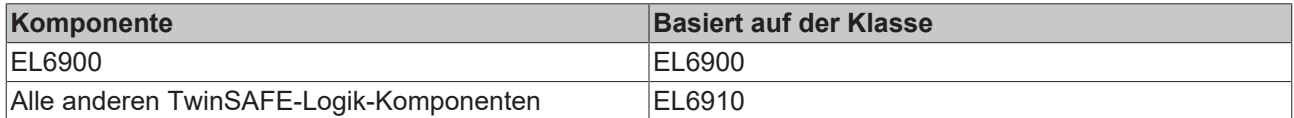

2. Spalte: Gibt den Typ der TwinSAFE-Komponente an.

Gehen Sie wie folgt vor, um eine neue TwinSAFE-Logik-Komponente einzubinden:

- 1. Im Verzeichnis der TwinSAFE-Loader-Ausführungsdatei eine zusätzliche Datei "custom terminals.csv" anlegen
- 2. Die neue Datei mit der Syntax füllen, wie am Beispiel einer ELx9xx gezeigt

Am Beispiel einer neuen Logik-Komponente ELx9xx, welche auf der TwinSAFE Logic EL6910 basiert, erweitern Sie die Datei wie in Zeile 5 dargestellt. Die Zeilen 1 und 2 sind fest definiert.

Bei TwinSAFE-Logik-Komponenten mit langen Typbezeichnungen verwenden Sie ausschließlich die ersten 15 Stellen der Bezeichnung.

#### **Datei: custom\_terminals.csv**

```
class;type
EL6910;EL6910
EL6910;EP1957-0022
EL6910;ELx9xx
```
1

### <span id="page-16-0"></span>**4.2.3 Kommunikation zur TwinSAFE-Logik-Komponente**

Der TwinSAFE Loader unterstützt folgende Protokolle zum Laden und Anpassen eines Safety-Projekts auf einer TwinSAFE-Logik-Komponente:

- ADS over EtherCAT (AoE)
- EtherCAT Mailbox Gateway

Für eine erfolgreiche Kommunikation mit der TwinSAFE-Logik-Komponente muss der TwinSAFE Loader eine Verbindung zum im System vorliegenden EtherCAT-Master aufbauen können. Erfüllen Sie dazu die folgenden Systemvoraussetzungen.

### **4.2.3.1 ADS over EtherCAT (AoE)**

Konfigurieren Sie den EtherCAT-Master so, dass er AoE-Verbindungen (gemäß ETG.1020) auf Port 0xBF02 (TCP/IP) akzeptiert.

### **4.2.3.2 EtherCAT Mailbox Gateway**

Konfigurieren Sie den EtherCAT-Master so, dass er Pakete des EtherCAT Mailbox Gateways (gemäß ETG.8200) auf Port 0x88A4 (UDP/IP) akzeptiert.

Weitere Informationen zur Konfiguration des EtherCAT Mailbox Gateways entnehmen Sie dem Kapitel [EtherCAT Mailbox Gateway \[](#page-38-0)[}](#page-38-0) [39\]](#page-38-0).

## <span id="page-17-0"></span>**4.3 Sicherheitstechnische Kenngrößen**

Das Produkt wird gemäß IEC 61508:2010 als T2-Tool eingestuft.

Die Konformitätsbestätigung des TwinSAFE Loaders finden Sie unter [https://www.beckhoff.com/de-de/](https://www.beckhoff.com/de-de/support/downloadfinder/zertifikate-zulassungen/) [support/downloadfinder/zertifikate-zulassungen/](https://www.beckhoff.com/de-de/support/downloadfinder/zertifikate-zulassungen/).

## <span id="page-18-0"></span>**5 Funktionsweise**

Der TwinSAFE Loader ermöglicht die folgenden Funktionen:

- Laden, Aktivieren und Löschen eines Safety-Projekts
- Customizing
- Inkrementelles Laden von sicheren Parametern
- Laden der sicheren Adresse

Die dafür nötigen Datenpakete werden über den im System vorhandenen EtherCAT-Master an die entsprechende Komponente übertragen. Die Steuerung der Funktionen des TwinSAFE Loaders erfolgt über Kommandozeilenparameter.

## <span id="page-18-1"></span>**5.1 Kommunikation**

Informationen zur FMEA finden Sie in Kapitel Zur Steuerung der Kommunikation verwenden Sie die folgenden Parameter:

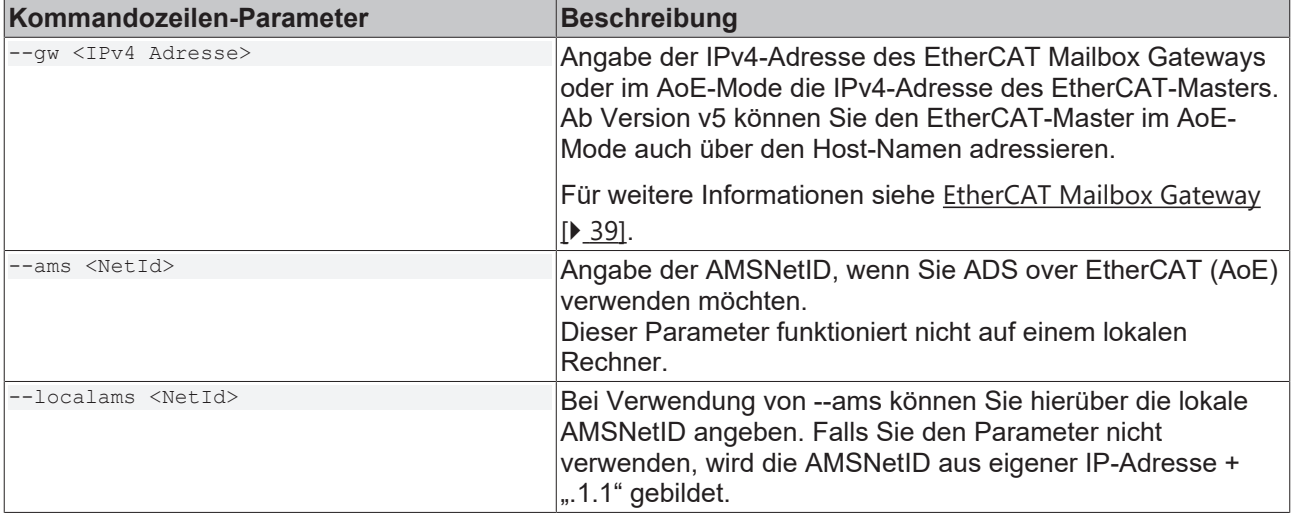

<span id="page-18-2"></span>Informationen zur FMEA finden Sie in Kapitel [Allgemeines \[](#page-36-1)[}](#page-36-1) [37\]](#page-36-1).

### **5.1.1 Kommunikationsverbindung testen**

Zum Testen der Kommunikationsverbindung verwenden Sie den folgenden Parameter:

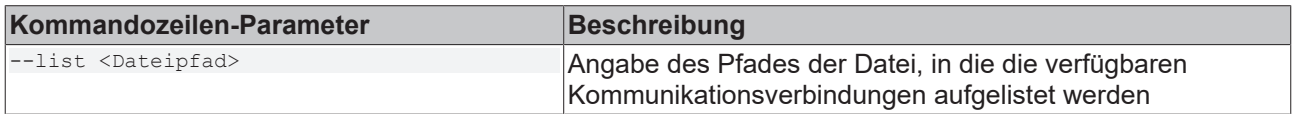

Das Testen der Kommunikationsverbindung erfolgt zum Beispiel wie in den folgenden Aufrufen gezeigt:

#### Beispiel mit AMS:

```
TwinSAFELoader.exe --gw  172.17.42.29 --ams 172.17.42.29.2.1 --localams 172.17.100.7.1.1 --list
testLoader.csv
```
#### Beispiel mit EtherCAT Mailbox Gateway:

TwinSAFE Loader.exe --gw 192.168.67.254 --list testLoader.csv

### <span id="page-19-0"></span>**5.1.2 Timeout parametrieren**

Der Parameter "--timeout" definiert die Wartezeit auf Netzwerkpakete. Als Defaultwert ist 10.000 ms eingestellt.

Zur Parametrierung des Timeout-Parameters verwenden Sie den folgenden Parameter:

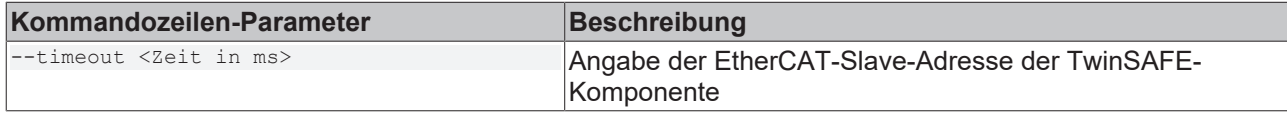

Falls der angegebene Wert im Timeout-Parameter nicht ausreichend ist, erscheint Fehlercode (5). Für weitere Informationen sehen Sie in das Kapitel [Fehler-Codes \[](#page-34-0) $\blacktriangleright$  [35\]](#page-34-0).

## <span id="page-19-1"></span>**5.2 Authentifizierung**

 **WARNUNG**

#### **Nutzung nur durch berechtigte Personen**

Stellen Sie sicher, dass ausschließlich berechtigte Personen das Laden und Anpassen des Safety-Projekts durchführen können.

*Eine Nichtbeachtung kann den Verlust der Sicherheit zur Folge haben.*

#### **Benutzerverwaltung**

Jede TwinSAFE-Logik-Komponente besitzt eine eigene Benutzerverwaltung. Nur auf der TwinSAFE-Logik-Komponente angelegte Benutzer können bestimmte Funktionen ausführen.

Zur Authentifizierung eines Benutzers auf der TwinSAFE-Logik-Komponente verwenden Sie die folgenden Parameter:

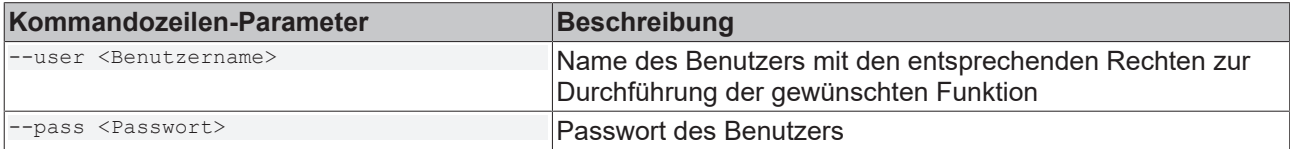

Informationen zur FMEA finden Sie in Kapitel [Allgemeines \[](#page-36-1)[}](#page-36-1) [37\]](#page-36-1).

## <span id="page-20-0"></span>**5.3 Laden eines Safety-Projekts**

Zum Laden eines Safety-Projekts verwenden Sie die folgenden Parameter:

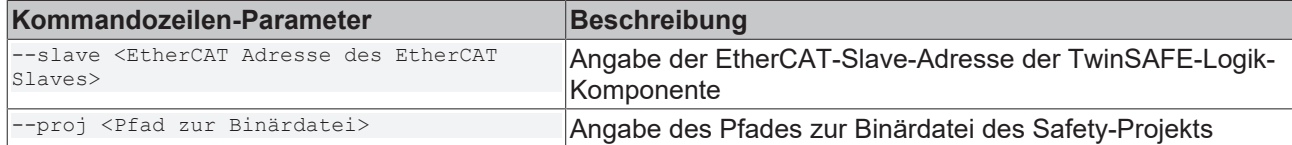

Das Laden eines Safety-Projekts besteht aus einem zweistufigen Prozess:

1. Laden des Safety-Projekts auf die TwinSAFE-Logik-Komponente

2. Aktivieren des Safety-Projekts

Die Teilung des Prozesses ermöglicht Ihnen Maßnahmen zu treffen, um sicherzustellen, dass das für die Anwendung korrekte Safety-Projekt auf der TwinSAFE-Logik-Komponente aktiv geschaltet wird. Für den Nachweis der Richtigkeit und Wirksamkeit dieser Maßnahmen ist der Anwender allein verantwortlich. Siehe hierzu auch das Kapitel [FMEA \[](#page-36-0) $\blacktriangleright$  [37\]](#page-36-0).

Das Laden eines Safety-Projekts erfolgt zum Beispiel wie im folgenden Aufruf gezeigt:

```
TwinSAFE_Loader.exe --gw 192.168.67.254 --user Administrator --pass TwinSAFE --slave 1004 --proj
example_el6910.bin
```
Die Ausgabe sieht zum Beispiel wie folgt aus:

```
2023-11-02T18:43:27 Info: TwinSAFE Loader – v9
2023-11-02T18:43:27 Info: 'Administrator' is downloading 'example_el6910' to EL6910 @3 (Serial
Number: 1106135)
2023-11-02T18:43:27 Info: Safe Logic Data CRC:  Online: 0xa649; Offline: 0xa649; Verification: ok
2023-11-02T18:43:27 Info: Mapping Data CRC:     Online: 0x696e; Offline: 0x696e; Verification: ok
2023-11-02T18:43:27 Info: Parameter Data CRC:   Online: 0xa8d6; Offline: 0xa8d6; Verification: ok
                                               Online: 0x0629; Offline: 0x0629; Verification: ok
2023-11-02T18:43:27 Info: Customizing Data CRC: Online: 0x0000; Offline: 0x0000; Verification: ok
2023-11-02T18:43:27 Info: Download of 'example_el6910' (0x2d63) to EL6910 @3 (Serial Number:
1106135) completed
```
Informationen zur FMEA finden Sie in Kapitel [Laden und Aktivieren eines Safety-Projekts \[](#page-36-2)[}](#page-36-2) [37\]](#page-36-2).

## <span id="page-21-0"></span>**5.4 Aktivieren eines Safety-Projekts**

Zur Aktivierung eines Safety-Projekts verwenden Sie die folgenden Parameter:

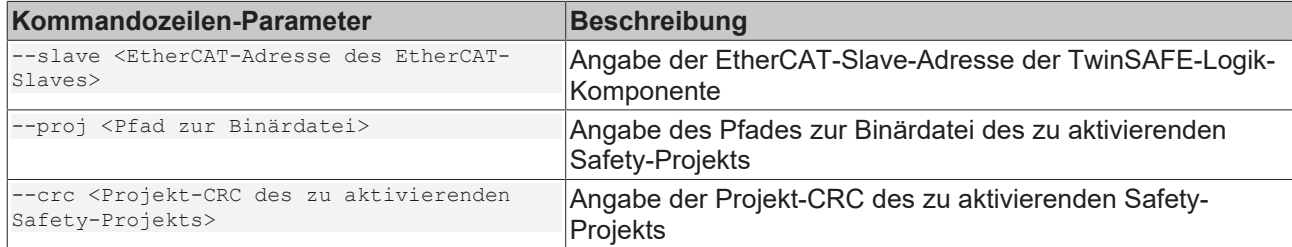

Das Aktivieren eines Safety-Projekts erfolgt zum Beispiel wie im folgenden Aufruf gezeigt:

TwinSAFE\_Loader.exe --gw 192.168.67.254 --user Administrator --pass TwinSAFE --slave 1004 --proj example el6910.bin --crc 0x2d63

Die Ausgabe sieht zum Beispiel wie folgt aus:

```
2022-01-06T13:50:12 Info: TwinSAFE Loader – v9
2022-01-06T13:50:13 Info: Project successfully activated on EL6910 @3 (Serial Number: 1106135)
```
<span id="page-21-1"></span>Informationen zur FMEA finden Sie in Kapitel [Laden und Aktivieren eines Safety-Projekts \[](#page-36-2)[}](#page-36-2) [37\]](#page-36-2).

### **5.5 Löschen eines Safety-Projekts**

Zum Löschen eines Safety-Projekts verwenden Sie die folgenden Parameter:

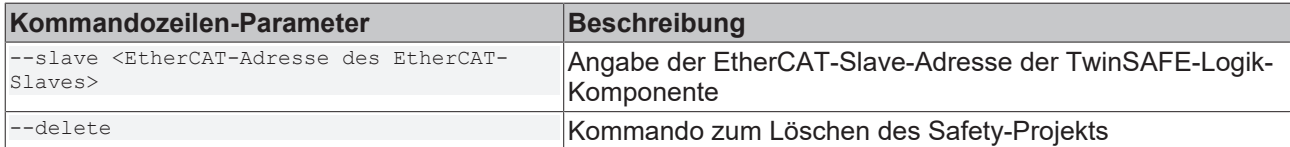

Das Löschen eines Safety-Projekts erfolgt zum Beispiel wie im folgenden Aufruf gezeigt:

TwinSAFE\_Loader.exe --gw 192.168.67.254 --user Administrator --pass TwinSAFE --slave 1004 --delete

Die Ausgabe sieht zum Beispiel wie folgt aus:

```
2022-01-06T13:47:13 Info: TwinSAFE Loader – v9
2022-01-06T13:47:13 Info: 'Administrator' is deleting project from EL6910 @3 (Serial Number:
1106135)
2022-01-06T13:47:14 Info: Project successfully deleted from EL6910 @3 (Serial Number: 1106135)
```
Informationen zur FMEA finden Sie in Kapitel [Allgemeines \[](#page-36-1)[}](#page-36-1) [37\]](#page-36-1).

## <span id="page-22-0"></span>**5.6 Auflistung der TwinSAFE-Logik-Komponenten**

Für das Scannen und Zurückliefern aller verfügbaren TwinSAFE-Logik-Komponenten in einem EtherCAT-Netzwerk verwenden Sie den folgenden Parameter:

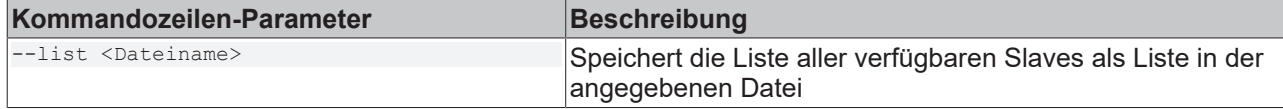

Die Logikklemmenauflistung erfolgt zum Beispiel wie im folgenden Aufruf gezeigt:

TwinSAFE Loader.exe --gw 192.168.67.254 --list safetyterminals.csv

Die Ausgabe sieht zum Beispiel wie folgt aus:

2022-01-06T13:46:06 Info: TwinSAFE Loader – v9 2022-01-06T13:46:06 Info: Reading slave list completed

Das Ergebnis befindet sich in der Datei *safetyterminals.csv*.

<span id="page-22-1"></span>Informationen zur FMEA finden Sie in Kapitel [Allgemeines \[](#page-36-1)[}](#page-36-1) [37\]](#page-36-1).

### **5.6.1 Dateiformat der Komponenten-Auflistung**

Die Datei für die Auflistung der TwinSAFE-Logik-Komponenten besteht aus mehreren Zeilen ASCII-Text, deren Spalten durch Semikola getrennt sind.

Die 1. Zeile enthält den Text:

#### **"Upload: TwinSAFE Logic Devices"**

Die 2. Zeile enthält die Spaltenbeschreibung:

#### **"EtherCAT address;FSoE address;type;project crc;name;serial number"**

Die Spaltenreihenfolge ist festgelegt und beinhaltet folgende Informationen:

- 1. Spalte: Gibt die EtherCAT-Adresse des Slaves an.
- 2. Spalte: Gibt die FSoE-Adresse des Slaves an.
- 3. Spalte: Gibt den Klemmentyp des Slaves an.
- 4. Spalte: Gibt die Projekt-CRC des aktuell aktiven Projekts des Slaves an.
- 5. Spalte: Gibt den Namen des EtherCAT-Slaves in TwinCAT an.
- 6. Spalte: Gibt die Seriennummer des Slaves an.

Die (2+n)-te Zeile enthält die Konfiguration der n-ten EtherCAT-Slaves im Format:

#### **<EtherCAT address>;<FSoE address>;<type>;<projekt crc>;<name>;<serial number>**

#### **Beispiel: Komponenten-Auflistung (Tabellenform)**

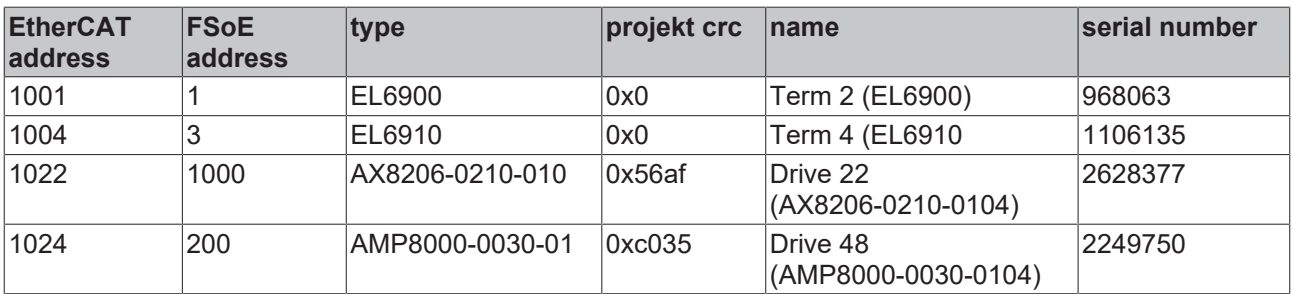

Bei TwinSAFE-Logik-Komponenten mit langen Typbezeichnungen werden ausschließlich die ersten 15 Stellen der Bezeichnung angezeigt.

#### **Beispiel: Komponenten-Auflistung (Klartext)**

```
Upload: TwinSAFE Logic Devices
EtherCAT address;FSoE address;type;project crc;name;serial number
1001;1;EL6900;0x0;Term 2 (EL6900);968063
1004;3;EL6910;0x0;Term 4 (EL6910);1106135
1022;1000;AX8206-0210-010;0x56af;Drive 22 (AX8206-0210-0104);2628377
1024;200;AMP8000-0030-01;0xc035;Drive 48 (AMP8000-0030-0104);2249750
```
#### Die Datei enthält eine Auflistung von 4 TwinSAFE-Logik-Komponenten:

- 1. Die erste Logik-Komponente ist erreichbar über die EtherCAT Adresse "1001", hat die FSoE Adresse "1", ist vom Typ "EL6900", auf ihr ist derzeit kein Projekt aktiv ("0x0"), sie trägt die Bezeichnung "Term 2 (EL6900)" und hat die Seriennummer "968063"
- 2. Die zweite Logik-Komponente ist erreichbar über die EtherCAT Adresse "1004", hat die FSoE Adresse "3", ist vom Typ "EL6910", auf ihr ist derzeit kein Projekt aktiv ("0x0"), sie trägt die Bezeichnung "Term 4 (EL6910)" und hat die Seriennummer "1106135"
- 3. Die dritte Logik-Komponente ist erreichbar über die EtherCAT Adresse "1022", hat die FSoE Adresse "1000", ist vom Typ "AX8206-0210-010", auf ihr ist derzeit ein Projekt aktiv ("0x56af "), sie trägt die Bezeichnung "Drive 22 (AX8206-0210-0104)" und hat die Seriennummer "2628377"
- 4. Die vierte Logik-Komponente ist erreichbar über die EtherCAT Adresse "1024", hat die FSoE Adresse "200", ist vom Typ " AMP8000-0030-01", auf ihr ist derzeit ein Projekt aktiv ("0xc035 "), sie trägt die Bezeichnung "Drive 48 (AMP8000-0030-0104)" und hat die Seriennummer "2249750"

### <span id="page-23-0"></span>**5.6.2 Anzahl der erlaubten Lese-Wiederholungen**

Um die Anzahl der erlaubten Lese-Wiederholungen für das Scannen und Zurückliefern aller verfügbaren TwinSAFE-Logik-Komponenten einzustellen, verwenden Sie den folgenden Parameter:

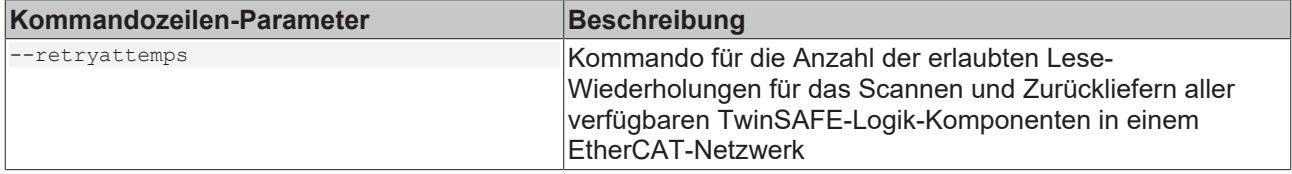

Die Einstellung der Anzahl an erlaubten Lese-Wiederholungen erfolgt zum Beispiel wie im folgenden Aufruf gezeigt:

TwinSAFE\_Loader.exe --gw 192.168.67.254 --list safetyterminals.csv --retryattemps 2

#### Die Ausgabe sieht zum Beispiel wie folgt aus:

```
2023-10-15T12:46:32+0000 Info: TwinSAFE Loader - v9
2023-10-15T12:46:46+0000 Error: select() timeout
2023-10-15T12:46:46+0000 Warning: Retry scanning slave 23
2023-10-15T12:47:02+0000 Error: select() timeout
2023-10-15T12:47:02+0000 Warning: Retry getting information of slave
2023-10-15T12:47:03+0000 Info: Reading slave list completed
```
Informationen zur FMEA finden Sie in Kapitel [Allgemeines \[](#page-36-1)[}](#page-36-1) [37\]](#page-36-1).

### <span id="page-24-0"></span>**5.7 Customizing eines Safety-Projekts**

Zum Customizing eines Safety-Projekts verwenden Sie die folgenden Parameter:

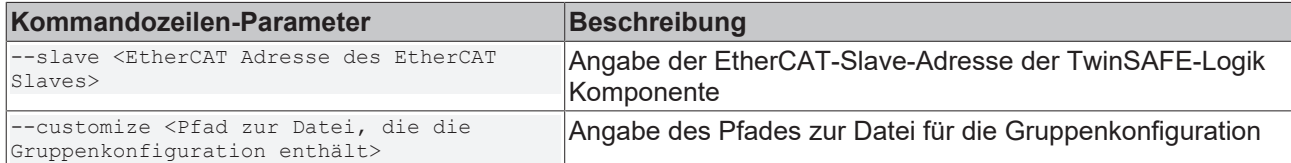

#### Das Customizing eines Safety-Projekts erfolgt zum Beispiel wie im folgenden Aufruf gezeigt:

```
TwinSAFE_Loader.exe --gw 192.168.67.254 --user Administrator --pass TwinSAFE --slave 1004 --
customize groupconfig.csv
```
#### Die Ausgabe sieht zum Beispiel wie folgt aus:

```
2023-11-02T18:44:54 Info: TwinSAFE Loader – v9
2023-11-02T18:44:54 Info: 'Administrator' is customizing EL6910 @3 (Serial Number: 1106135)
2023-11-02T18:44:54 Info: Customizing Data CRC: Online: 0x42e4; Offline: 0x42e4; Verification: ok
2023-11-02T18:44:54 Info: Customization of EL6910 @3 (Serial Number: 1106135) completed
2023-11-02T18:44:54 Info: Customizing parameter on EL6910 @3 (Serial Number: 1106135):
2
Upload: Customizing Parameter
Serial Number: 1106135
id;activate;passivate;temporarily;permanent
1;A;E;E;E
2;A;E;D;D
```
Informationen zum Aufbau der CSV-Datei entnehmen Sie dem Kapitel [Dateiformat für das Customizing](#page-25-0) [\[](#page-25-0)[}](#page-25-0) [26\]](#page-25-0).

#### **Customizing mithilfe des Log-Aufrufs**

Mithilfe des Log-Aufrufs wird das Rücklesen der Customizing-Einstellungen auf der TwinSAFE-Logik-Komponente direkt nach dem Herunterladen des Customizings in eine Datei umgelenkt.

Zum Customizing mithilfe des Log-Aufrufs verwenden Sie zusätzlich den folgenden Parameter:

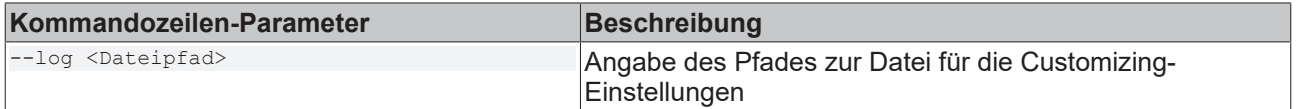

Das Customizing eines Safety-Projekts mit dem Log-Aufruf erfolgt zum Beispiel wie im folgenden Aufruf gezeigt:

```
TwinSAFE_Loader.exe --gw 192.168.67.254 --user Administrator --pass TwinSAFE --slave 1004 --
customize groupconfig.csv --log logging.txt
```
Die Ausgabe sieht zum Beispiel wie folgt aus:

```
2022-01-06T14:01:13 Info: TwinSAFE Loader – v9
2022-01-06T14:01:13 Info: 'Administrator' is customizing EL6910 @3 (Serial Number: 1106135)
2022-01-06T14:01:14 Info: Customization of EL6910 @3 (Serial Number: 1106135) completed
```
#### **Customizing über SPS**

Unter Zurhilfenahme des Bausteins NT\_StartProcess aus der Bibliothek Tc2\_Utilities können Sie das Customizing beispielsweise auch über die SPS starten:

```
NT StartProcess Customizing : NT StartProcess;
NT_StartProcess_NetId       : T_AmsNetID:='';
NT StartProcess Err : BOOL;
NT_StartProcess_ErrId       : UDINT;
NT_StartProcess_Start : BOOL;<br>NT_StartProcess_Tmout : TIME:
NT_StartProcess_Tmout
NT StartProcess Busy : BOOL;
```
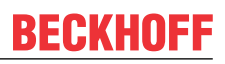

<span id="page-25-1"></span>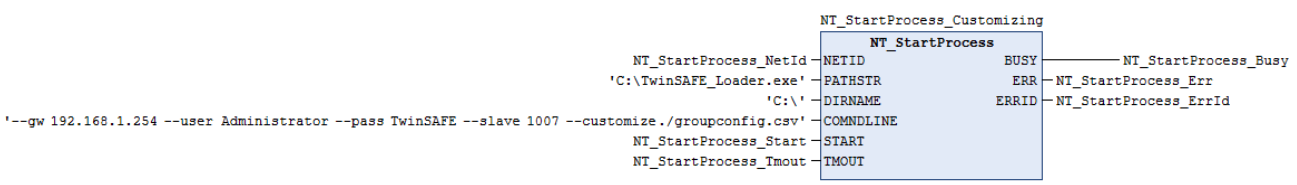

Abb. 2: Aufruf des Bausteins NT\_StartProcess zum Customizing

#### **WARNUNG**

#### **Unbefugten Zugriff vermeiden**

Die Abbildung zeigt ausschließlich ein beispielhaftes Vorgehen. Stellen Sie sicher, dass das Passwort im Klartext nicht sichtbar ist, um unbefugten Zugriff zu vermeiden.

*Ein unbefugter Zugriff kann die Sicherheit gefährden.*

<span id="page-25-0"></span>Informationen zur FMEA finden Sie in Kapitel [Customizing eines Safety-Projekts \[](#page-36-3)[}](#page-36-3) [37\]](#page-36-3).

### **5.7.1 Dateiformat für das Customizing**

Die Datei für das Customizing besteht aus mehreren Zeilen ASCII-Text, deren Spalten durch Semikola getrennt sind.

Die 1. Zeile enthält eine vorzeichenlose Ganzzahl, die als Versionsnummer des Formats interpretiert wird:

**"1"**

Die 2. Zeile enthält die Spaltenbezeichnungen:

#### **"id;activate;passivate;temporarily;permanent"**

Die Spaltenreihenfolge ist festgelegt und beinhaltet folgende Informationen:

- 1. Spalte: Gibt die ID der TwinSAFE-Gruppe an.
- 2. Spalte: Gibt an, ob die Gruppe aktiviert sein soll.
- 3. Spalte: Gibt an, ob die Gruppe passivierbar ist und passiviert werden soll.
- 4. Spalte: Gibt an, ob die Gruppe temporär deaktivierbar ist und temporär deaktiviert werden soll.
- 5. Spalte: Gibt an, ob die Gruppe permanent deaktivierbar ist und permanent deaktiviert werden soll.

Die (2+n)-te Zeile enthält die Konfiguration der n-ten TwinSAFE-Gruppe im Format:

#### **<id>;[AE];[ADE]; [ADE]; [ADE]**

- A: Active; aktiv
- D: Disabled; nicht aktivierbar
- E: Enabled; aktivierbar, aber derzeit nicht aktiv

#### **Beispiel: TwinSAFE-Gruppenkonfiguration (Tabellenform)**

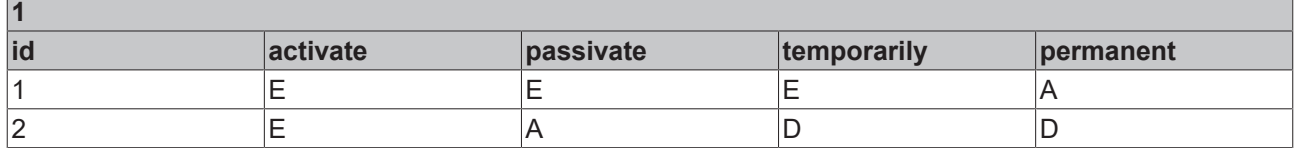

#### **Beispiel: TwinSAFE-Gruppenkonfiguration (Klartext)**

```
id;activate;passivate;temporarily;permanent
1;E;E;E;A
2;E;A;D;D
```
Es handelt sich um ein CSV-Format der Version 1.

Die Datei enthält eine Konfiguration für ein TwinSAFE-Projekt mit zwei Gruppen:

1

- 1. Die erste Gruppe kann aktiviert, passiviert, temporär deaktiviert und permanent deaktiviert werden. Ihr aktueller Zustand ist permanent deaktiviert.
- 2. Die zweite Gruppe kann nur aktiviert oder passiviert werden. Ihr aktueller Zustand ist passiviert.

## <span id="page-27-0"></span>**5.8 Auflistung der aktuellen Gruppenkonfiguration**

Für die Auflistung der Gruppen eines Safety-Projekts verwenden Sie die folgenden Parameter:

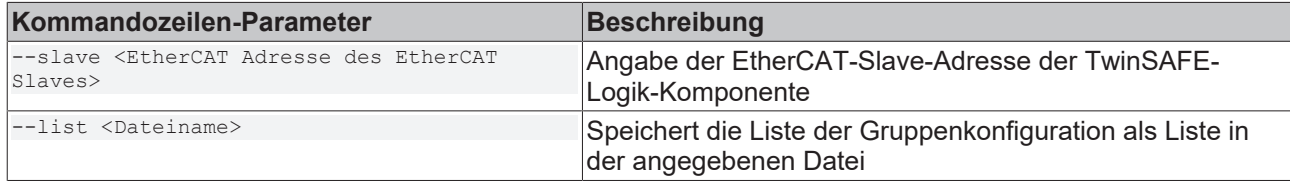

Das Auflisten der Gruppen eines Safety-Projekts erfolgt zum Beispiel wie im folgenden Aufruf gezeigt:

TwinSAFE\_Loader.exe --gw 192.168.67.254 --slave 1004 --list groupconfig.csv

Die Ausgabe sieht zum Beispiel wie folgt aus:

```
2022-01-06T14:01:13 Info: TwinSAFE Loader – v9
2022-01-06T14:01:13 Info: Reading customizing parameter from EL6910 @3 (Serial Number: 1106135)
completed
```
Das Ergebnis befindet sich in der Datei *groupconfig.csv*.

<span id="page-27-1"></span>Informationen zur FMEA finden Sie in Kapitel [Allgemeines \[](#page-36-1)[}](#page-36-1) [37\]](#page-36-1).

### **5.8.1 Dateiformat der Gruppenkonfiguration**

Die Datei der Gruppenkonfiguration besteht aus mehreren Zeilen ASCII-Text, deren Spalten durch Semikola getrennt sind.

Die 1. Zeile enthält eine vorzeichenlose Ganzzahl, die als Versionsnummer des Formats interpretiert wird:

**"2"**

Die 2. Zeile enthält die Bezeichnung des Dateiformats:

#### **"Upload: Customizing Parameter"**

Die 3. Zeile enthält die Seriennummer:

#### **"Serial Number: …"**

Die 4. Zeile enthält die Spaltenbezeichnungen:

#### **"id;activate;passivate;temporarily;permanent"**

Die Spaltenreihenfolge ist festgelegt und beinhaltet folgende Informationen:

- 1. Spalte: Gibt die ID der TwinSAFE-Gruppe an.
- 2. Spalte: Gibt an, ob die Gruppe aktiviert sein soll.
- 3. Spalte: Gibt an, ob die Gruppe passivierbar ist und passiviert werden soll.
- 4. Spalte: Gibt an, ob die Gruppe temporär deaktivierbar ist und temporär deaktiviert werden soll.
- 5. Spalte: Gibt an, ob die Gruppe permanent deaktivierbar ist und permanent deaktiviert werden soll.

Die (2+n)-te Zeile enthält die Konfiguration der n-ten TwinSAFE-Gruppe im Format:

#### **<id>;[AE];[ADE]; [ADE]; [ADE]**

- A: Active; aktiv
- D: Disabled; nicht aktivierbar
- E: Enabled; aktivierbar, aber derzeit nicht aktiv

### <span id="page-28-0"></span>**5.9 Inkrementelles Laden von sicheren Parametern**

Ein Safety-Projekt besitzt neben den Informationen bezüglich der eigentlichen Funktionalität der Sicherheitsapplikation sogenannte sichere Parameter. Über diese können Sie das Zielsystem und die sicheren Kommunikationsteilnehmer konfigurieren.

Sie haben die Möglichkeit, einen Teil dieser sicheren Parameter durch die Funktion "Inkrementelles Laden von sicheren Parametern" zu überschreiben. Dazu stellt der TwinSAFE Loader Funktionen zur Verfügung, um die sicheren Parameter des Safety-Projekts auszulesen und einen inkrementellen Parametersatz herunterzuladen und hochzuladen. Inkrementell heruntergeladene Parameter werden nicht automatisch in das Safety-Projekt übernommen. Dieses müssen Sie manuell anpassen.

#### **Inkrementelles Laden beschränkt**

Das inkrementelle Laden der sicheren Parameter ist nur möglich, wenn Sie eine passende TwinSAFE-Logik-Komponente verwenden und das Herunterladen in Ihrem Safety-Projekt aktiviert haben. Ob Ihre TwinSAFE-Logik-Komponente diese Funktion unterstützt, können Sie der Dokumentation Ihrer TwinSAFE-Logik-Komponente entnehmen. Diese finden Sie auf der Beckhoff Website über [https://www.beckhoff.com/de-de/support/downloadfinder/technische](https://www.beckhoff.com/de-de/support/downloadfinder/technische-dokumentationen/)[dokumentationen/](https://www.beckhoff.com/de-de/support/downloadfinder/technische-dokumentationen/).

Der TwinSAFE Loader unterstützt für EL6910 basierte TwinSAFE-Logik-Komponenten die Funktion "Inkrementelles Laden von sicheren Parametern". Welche TwinSAFE-Logik-Komponenten EL6910 basiert sind, entnehmen Sie der Tabelle in Kapitel [Einbindung neuer Komponenten \[](#page-15-1) $\blacktriangleright$  [16\]](#page-15-1).

<span id="page-28-1"></span>Informationen zur FMEA finden Sie in Kapitel [Inkrementelles Laden von sicheren Parametern \[](#page-37-0)[}](#page-37-0) [38\]](#page-37-0).

### **5.9.1 Hochladen der sicheren Parameter**

Zum Hochladen der sicheren Parameter des aktuell auf der TwinSAFE-Logik-Komponente aktiven Logikprojekts verwenden Sie die folgenden Parameter:

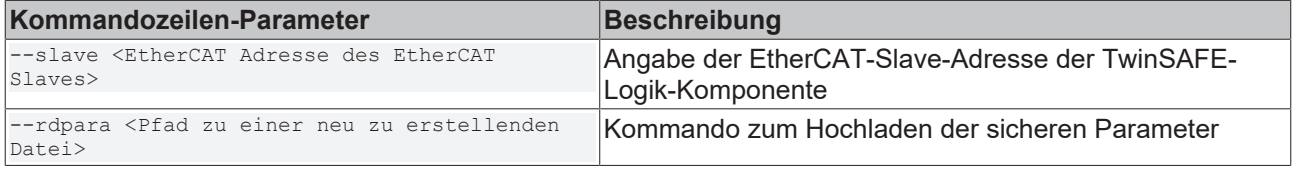

Das Hochladen der sicheren Parameter erfolgt zum Beispiel wie im folgenden Aufruf gezeigt:

TwinSAFE\_Loader.exe --gw 192.168.67.254 --slave 1022 --rdpara safeParameters.txt

Die Ausgabe sieht zum Beispiel wie folgt aus:

```
2022-01-06T14:01:13 Info: TwinSAFE Loader – v9
2022-01-06T14:01:13 Info: Reading safe parameters from AX8206-0210-010 @1000 (Serial Number:
2628377) completed
```
Das Ergebnis befindet sich in der Datei *safeParameters.txt*.

#### **5.9.1.1 Dateiformat für das Hochladen der sicheren Parameter**

Die Datei für das Hochladen der sicheren Parameter besteht aus mehreren Zeilen ASCII-Text, deren Spalten durch Semikola getrennt sind.

Die 1. Zeile enthält eine vorzeichenlose Ganzzahl, die als Versionsnummer des Formats interpretiert wird:

**"1"**

Die 2. Zeile beinhaltet die Bezeichnung des Dateiformats:

#### **"Upload: Safe Parameter (Logic Project)"**

Die 3. Zeile beinhaltet die Seriennummer:

**"Serial Number: …"**

#### Die 4. Zeile beinhaltet die Überschrift:

#### **"DATA:"**

Die 5. Zeile beinhaltet die hochgeladenen Daten mit 512 Ziffern, die als 256 Bytes interpretiert werden können.

- Byte 0, 1, 2 sind 0.
- Byte 3 enthält die Länge (n) der sicheren Parameter.
- Byte 4 bis (4+n-1) enthält die sicheren Parameter.
- Byte (4+n) bis 255 werden mit 0 aufgefüllt.

#### **Beispiel: Hochladen der sicheren Parameter des Safety-Projekts:**

```
1
Upload: Safe Parameter (Logic Project)
Serial Number: 2628377
DATA:
000000d8c422008000000000000000006401020064010200000000001c00000000001c0000000000000000001c0000000000
1c00000000000200020034120000e0d300002000000000000000200000000000000000000000000000000000000000000000
0000000000000000000000000000000000000000000000000000000000000000000000000000000000000000000000000000
0000000000000000000000000000000000000000000000000000000000000000000000000000000000000000000000000000
0000000000000000000000000000000000000000000000000000000000000000000000000000000000000000000000000000
\begin{array}{@{}c@{\hspace{1em}}c@{\hspace{1em}}c@{\hspace{
```
### <span id="page-29-0"></span>**5.9.2 Inkrementelles Herunterladen der sicheren Parameter**

Zum inkrementellen Herunterladen der sicheren Parameter verwenden Sie die folgenden Parameter:

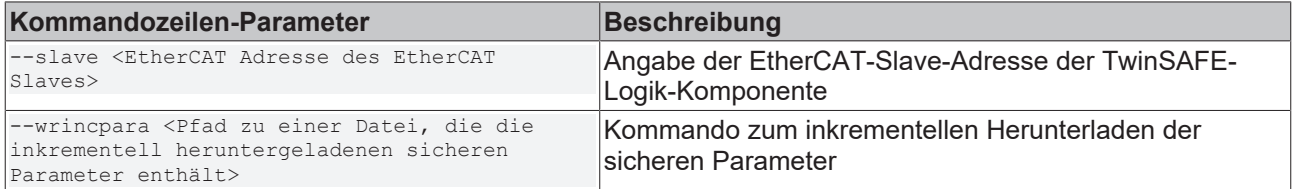

Das inkrementelle Herunterladen der sicheren Parameter erfolgt zum Beispiel wie im folgenden Aufruf gezeigt:

TwinSAFE\_Loader.exe --gw 192.168.67.254 --user Administrator --pass TwinSAFE --slave 1022 - wrincpara safeParameters.txt

#### Die Ausgabe zeigt einen Vergleich zwischen den sicheren Parametern und den inkrementell heruntergeladenen sicheren Parametern.

#### Die Ausgabe sieht zum Beispiel wie folgt aus:

```
2022-01-06T13:34:10 Info: TwinSAFE Loader – v9
2022-01-06T13:34:14 Info: 'Administrator' is incrementally downloading safe parameters to
AX8206-0210-010 @1000 (Serial Number: 2628377)
2022-01-06T13:34:14 Info: Incremental download of safe parameters to AX8206-0210-010 @1000 (Serial
Number: 2628377) completed
1
Differences between safe project parameters and incrementally downloaded safe parameters on
AX8206-0210-010 @1000 (Serial Number: 2628377):
Changed safe parameter: OFFSET: 40; Project Parameter: 1c; Incr. downloaded parameter: 34
Changed safe parameter: OFFSET: 56; Project Parameter: 34; Incr. downloaded parameter: 63
Changed safe parameter: OFFSET: 57; Project Parameter: 12; Incr. downloaded parameter: e6
```
#### **Inkrementelles Herunterladen der sicheren Parameter mithilfe des Log-Aufrufs**

Mithilfe des Log-Aufrufs werden die Unterschiede zwischen den sicheren Parametern des Safety-Projekts und den aktuell inkrementell heruntergeladenen sicheren Parametern direkt nach dem Herunterladen in eine Datei umgelenkt.

Zum Schreiben mithilfe des Log-Aufrufs verwenden Sie zusätzlich den folgenden Parameter:

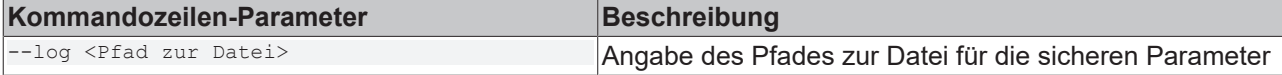

#### Das Herunterladen mithilfe des Log-Aufrufs erfolgt zum Beispiel wie im folgenden Aufruf gezeigt:

TwinSAFE Loader.exe --gw 192.168.67.254 --user Administrator --pass TwinSAFE --slave 1022 wrincpara safeParameters.txt --log logging.txt

#### Die Ausgabe sieht zum Beispiel wie folgt aus:

```
2022-01-06T13:34:10 Info: TwinSAFE Loader – v9
2022-01-06T13:34:14 Info: 'Administrator' is incrementally downloading safe parameters to
AX8206-0210-010 @1000 (Serial Number: 2628377)
2022-01-06T13:34:14 Info: Incremental download of safe parameters to AX8206-0210-010 @1000 (Serial
Number: 2628377) completed
```
Alle weiteren Informationen der Ausgabe befinden sich in der Datei *logging.txt*.

#### **5.9.2.1 Dateiformat für das inkrementelle Herunterladen**

Die Datei für das inkrementelle Herunterladen der sicheren Parameter besteht aus mehreren Zeilen ASCII-Text, deren Spalten durch Semikola getrennt sind.

Die 1. Zeile enthält eine vorzeichenlose Ganzzahl, die als Versionsnummer des Formats interpretiert wird:

**"1"**

Die 2. Zeile beinhaltet die Überschrift:

#### **"DATA:"**

Die 3. Zeile beinhaltet die hochgeladenen Daten mit 512 Ziffern, die als 256 Bytes interpretiert werden können.

- Byte 0, 1, 2 sind 0.
- Byte 3 enthält die Länge (n) der sicheren Parameter.
- Byte 4 bis (4+n-1) enthält die sicheren Parameter.
- Byte (4+n) bis 255 werden mit 0 aufgefüllt.

#### **Beispiel: Inkrementelles Herunterladen der sicheren Parameter**

1 DATA:

```
000000d8c422008000000000000000006401020064010200000000001c00000000001c0000000000000000001c0000000000
1c00000000000200020034120000e0d300002000000000000000200000000000000000000000000000000000000000000000
0000000000000000000000000000000000000000000000000000000000000000000000000000000000000000000000000000
0000000000000000000000000000000000000000000000000000000000000000000000000000000000000000000000000000
0000000000000000000000000000000000000000000000000000000000000000000000000000000000000000000000000000
000000000000
```
### <span id="page-30-0"></span>**5.9.3 Hochladen der inkrementell heruntergeladenen sicheren Parameter**

Zum Hochladen der inkrementell heruntergeladenen sicheren Parameter verwenden Sie die folgenden Parameter:

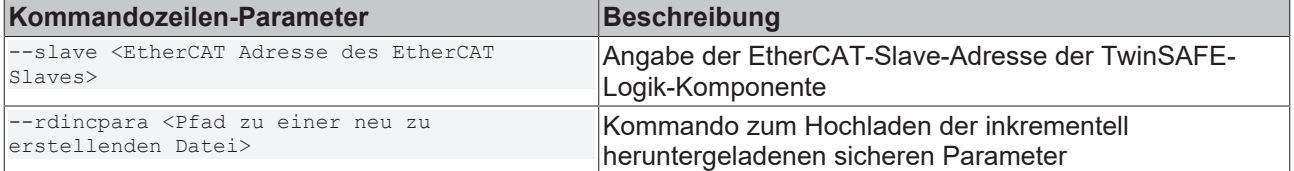

Das Lesen der inkrementell heruntergeladenen sicheren Parameter erfolgt zum Beispiel wie im folgenden Aufruf gezeigt:

TwinSAFE\_Loader.exe --gw 192.168.67.254 --slave 1022 --rdincpara incrementalSafeParameters.txt

#### Die Ausgabe sieht zum Beispiel wie folgt aus:

```
2022-01-06T13:34:10 Info: TwinSAFE Loader – v9
2022-01-06T13:34:14 Info: Reading incrementally downloaded safe parameters from AX8206-0210-010
@1000 (Serial Number: 2628377) completed
```
Das Ergebnis befindet sich in der Datei *incrementalSafeParameters.txt*.

### **5.9.3.1 Dateiformat für das Hochladen der inkrementell heruntergeladenen sicheren Parameter**

Die Datei für das Hochladen der inkrementell heruntergeladenen sicheren Parameter besteht aus mehreren Zeilen ASCII-Text, deren Spalten durch Semikola getrennt sind.

Die 1. Zeile enthält eine vorzeichenlose Ganzzahl, die als Versionsnummer des Formats interpretiert wird:

**"1"**

Die 2. Zeile beinhaltet die Bezeichnung des Dateiformats:

#### **"Upload: Safe Parameter (Incremental Download)"**

Die 3. Zeile beinhaltet die Seriennummer:

#### **"Serial Number: …"**

Die 4. Zeile beinhaltet die Überschrift:

#### **"DATA:"**

Die 5. Zeile beinhaltet die hochgeladenen Daten mit 512 Ziffern, die als 256 Bytes interpretiert werden können.

- Byte 0, 1, 2 sind 0.
- Byte 3 enthält die Länge (n) der sicheren Parameter.
- Byte 4 bis (4+n-1) enthält die sicheren Parameter.
- Byte (4+n) bis 255 werden mit 0 aufgefüllt.

#### **Beispiel: Hochladen der inkrementell heruntergeladenen sicheren Parameter**

```
1
Upload: Safe Parameter (Incremental Download)
Serial Number: 2628377
DATA:
000000d8c422008000000000000000006401020064010200000000001c00000000001c0000000000000000001c0000000000
1c00000000000200020034120000e0d300002000000000000000200000000000000000000000000000000000000000000000
0000000000000000000000000000000000000000000000000000000000000000000000000000000000000000000000000000
0000000000000000000000000000000000000000000000000000000000000000000000000000000000000000000000000000
0000000000000000000000000000000000000000000000000000000000000000000000000000000000000000000000000000
000000000000
```
## <span id="page-32-0"></span>**5.10 Laden der sicheren Adresse**

Bei TwinSAFE-Logik-Komponenten ohne einen Hardware-Adressschalter erfolgt die Adresseinstellung über die Software.

Der TwinSAFE Loader unterstützt für EL6910 basierte TwinSAFE-Logik-Komponenten, bei denen die Adresseinstellung über die Software erfolgt, die Funktion "Laden der sicheren Adresse". Welche Komponenten auf der EL6910 basieren entnehmen Sie der Tabelle in Kapitel [Einbindung neuer](#page-15-1) [Komponenten \[](#page-15-1)[}](#page-15-1) [16\]](#page-15-1).

Zum Laden der sicheren Adresse verwenden Sie die folgenden Parameter:

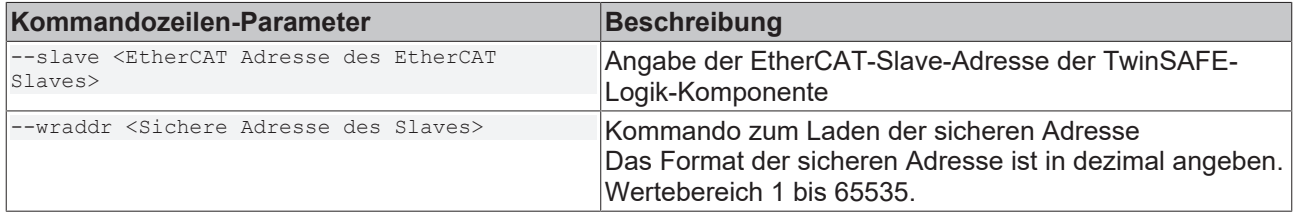

Das Laden einer sicheren Adresse erfolgt zum Beispiel wie im folgenden Aufruf gezeigt:

```
TwinSAFE_Loader.exe --gw 192.168.67.254 --user Administrator --pass TwinSAFE --slave 1024 --wraddr
42
```
#### Die Ausgabe sieht zum Beispiel wie folgt aus:

2022-01-06T13:43:47 Info: TwinSAFE Loader – v9 2022-01-06T13:43:48 Info: 'Administrator' is writing new safe address '42' to AMP8000-0030-01 @200 (Serial Number: 2249750) 2022-01-06T13:43:48 Info: Changing safe address of AMP8000-0030-01 @200 (Serial Number: 2249750) to 42 succeeded 2022-01-06T13:43:48 Info: Changing safe address requires a power cycle to take effect (please turn device off and then on again)

Informationen zur FMEA finden Sie in Kapitel [Laden der sicheren Adresse \[](#page-37-1)[}](#page-37-1) [38\]](#page-37-1).

# <span id="page-33-0"></span>**6 Liste aller verfügbaren Parameter**

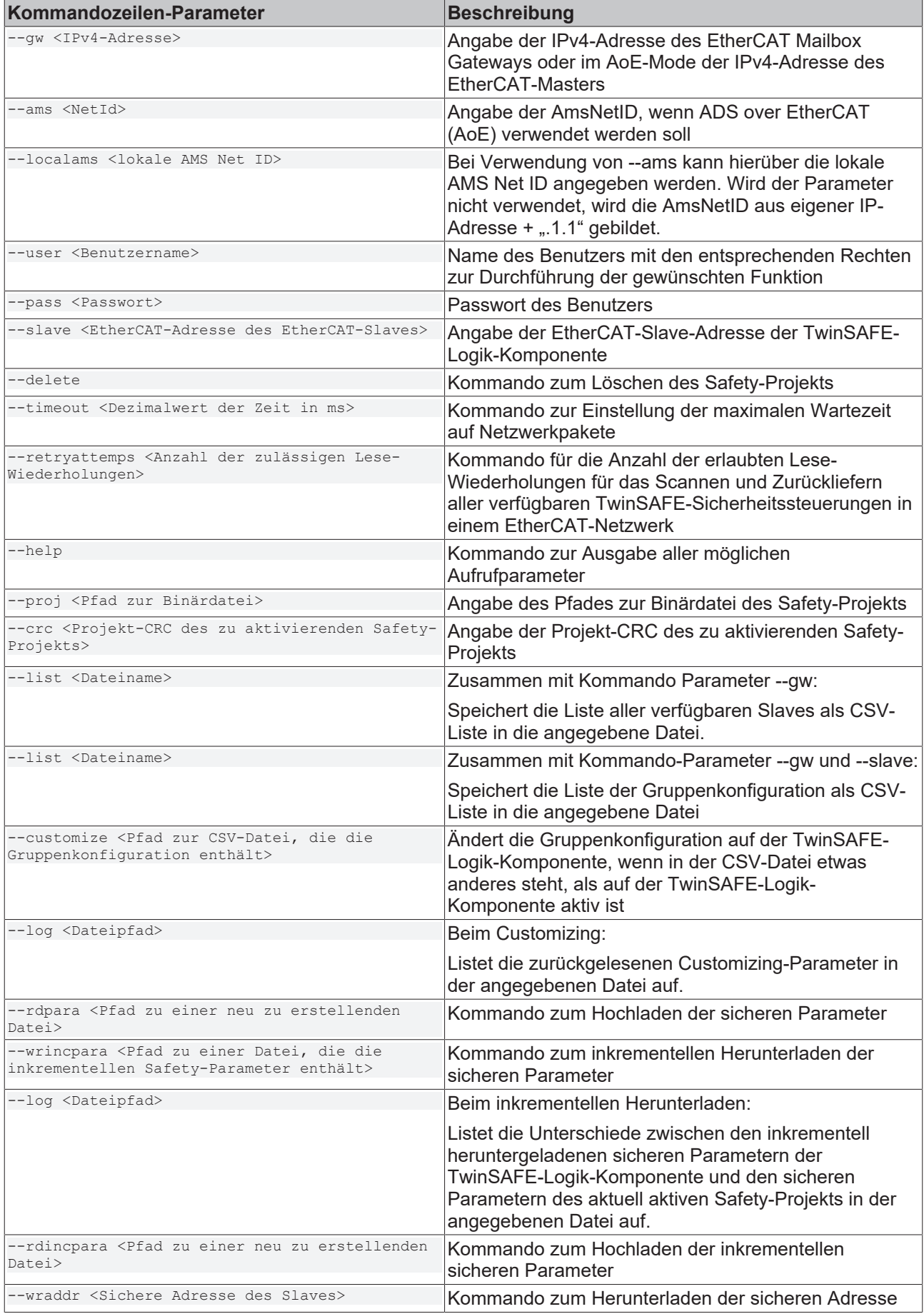

# <span id="page-34-0"></span>**7 Fehler-Codes**

Für den TwinSAFE Loader gelten die folgenden Fehler-Codes:

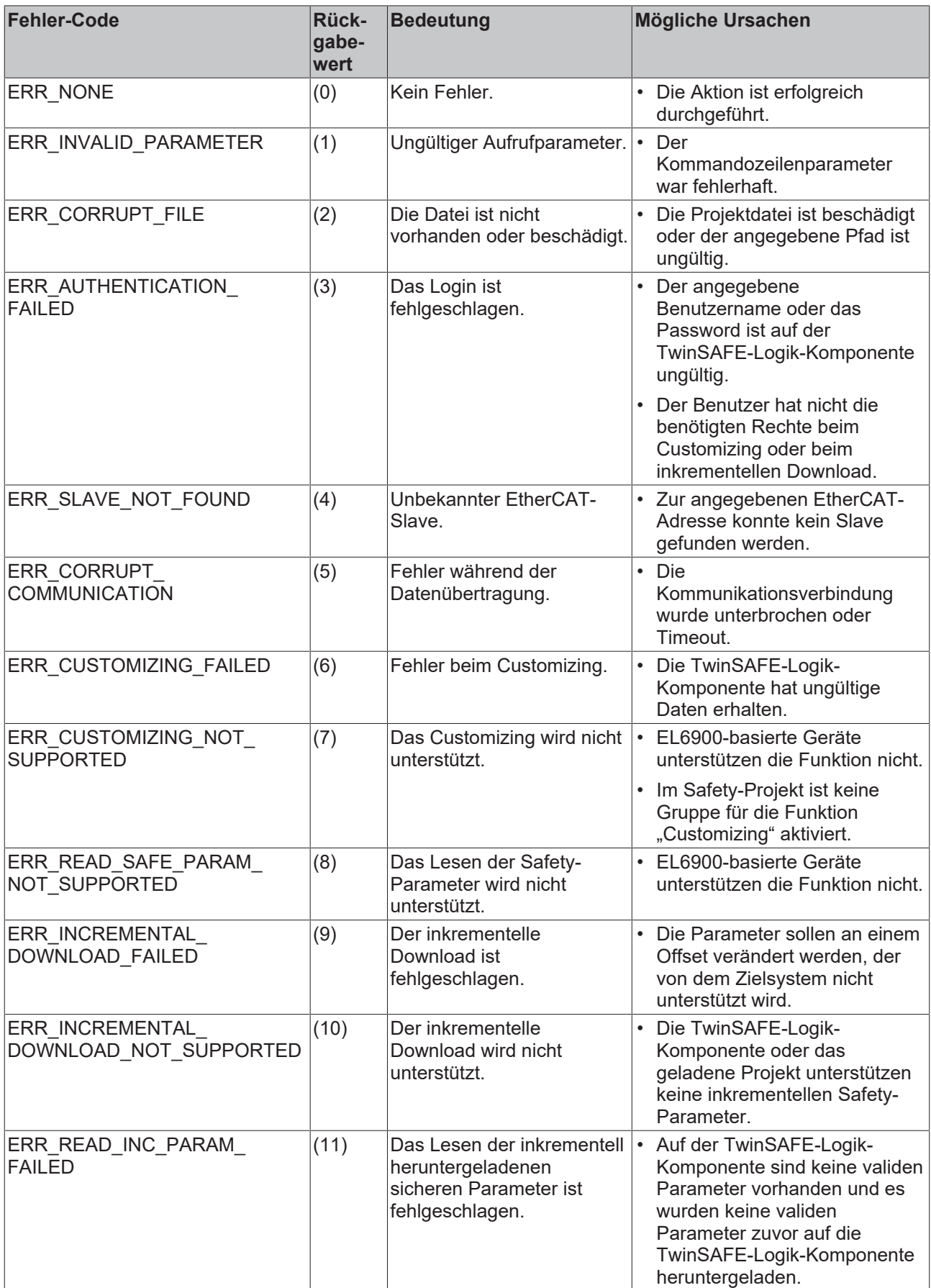

# **BECKHOFF**

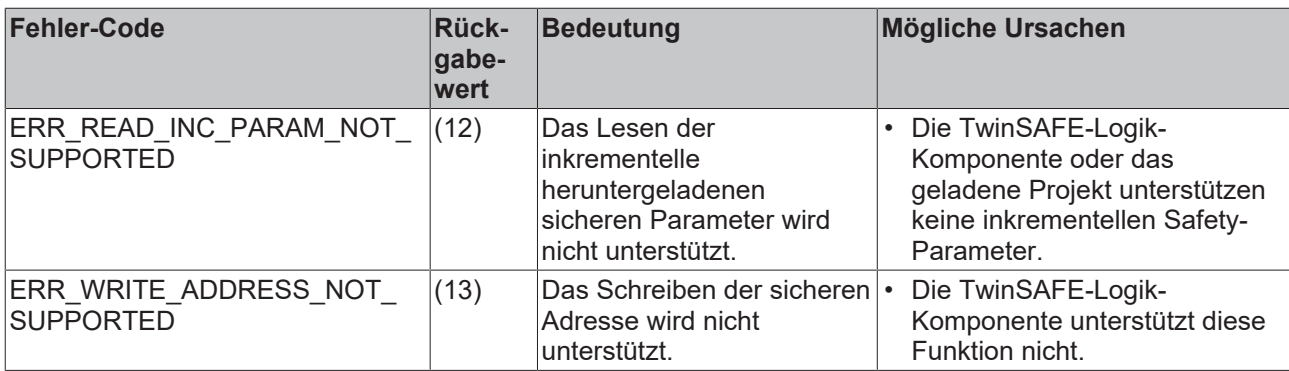

<span id="page-36-0"></span>Die folgenden Tabellen enthalten die aus der FMEA des TwinSAFE Loaders ausgeleiteten Maßnahmen des Anwenders.

 **WARNUNG**

#### **Maßnahmen berücksichtigen**

Falls Sie eine dieser Teilfunktionen benutzen, müssen Sie alle Maßnahmen berücksichtigen. Nur unter dieser Prämisse gilt die sicherheitstechnische Bestätigung durch die Prüfstelle.

*Ein Nichtbeachten kann den Verlust der Sicherheit zur Folge haben.*

Für den Nachweis der Richtigkeit und Wirksamkeit dieser Maßnahmen ist der Anwender allein verantwortlich.

## <span id="page-36-1"></span>**8.1 Allgemeines**

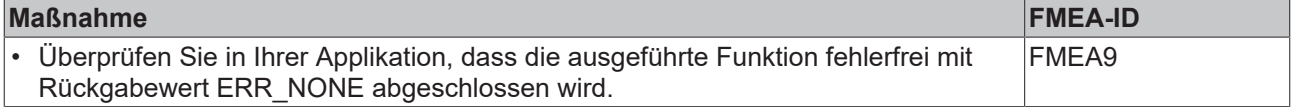

## <span id="page-36-2"></span>**8.2 Laden und Aktivieren eines Safety-Projekts**

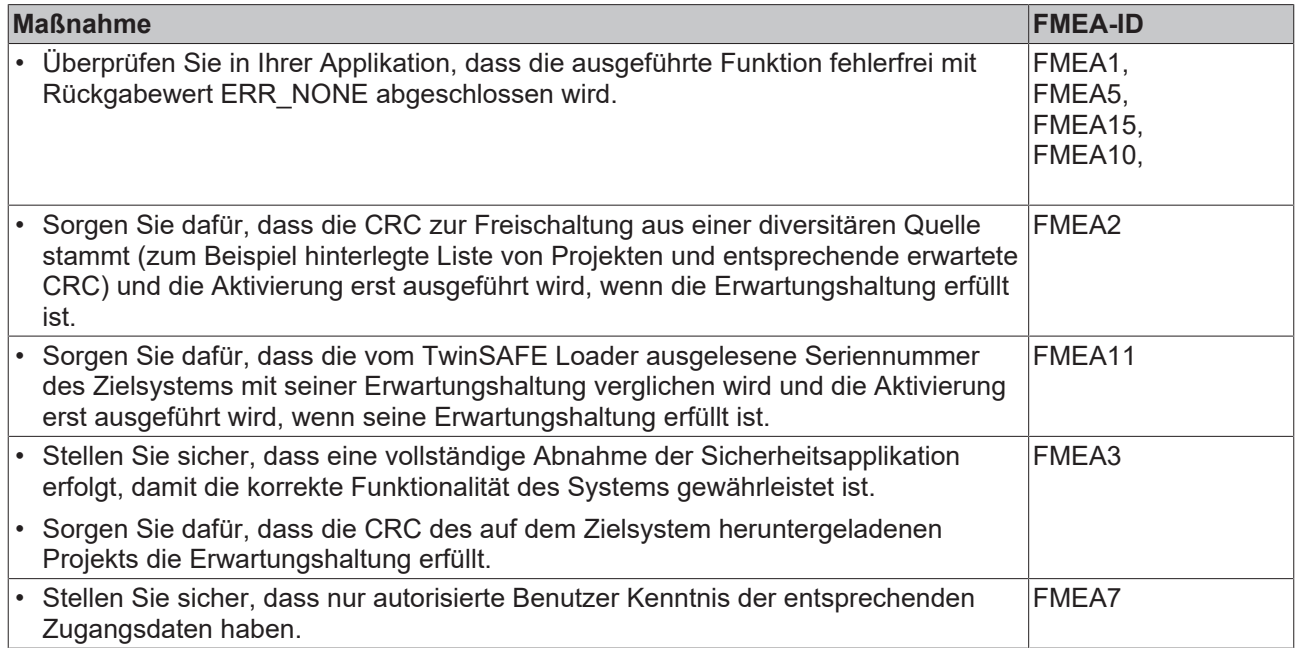

## <span id="page-36-3"></span>**8.3 Customizing eines Safety-Projekts**

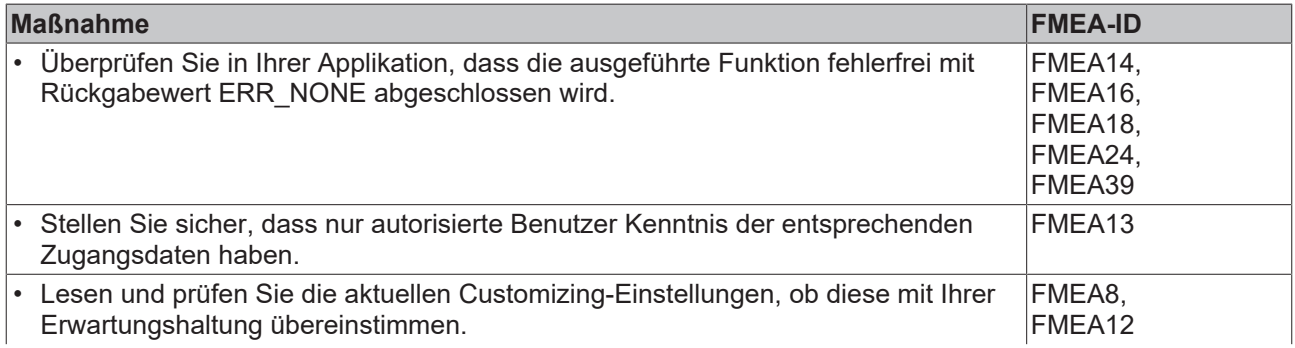

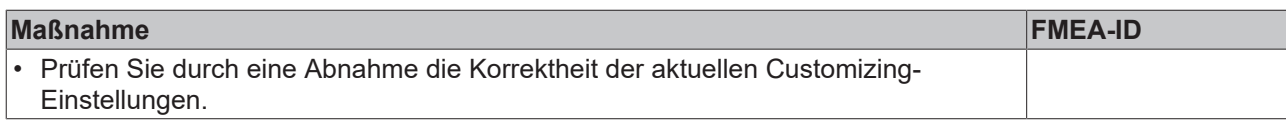

## <span id="page-37-0"></span>**8.4 Inkrementelles Laden von sicheren Parametern**

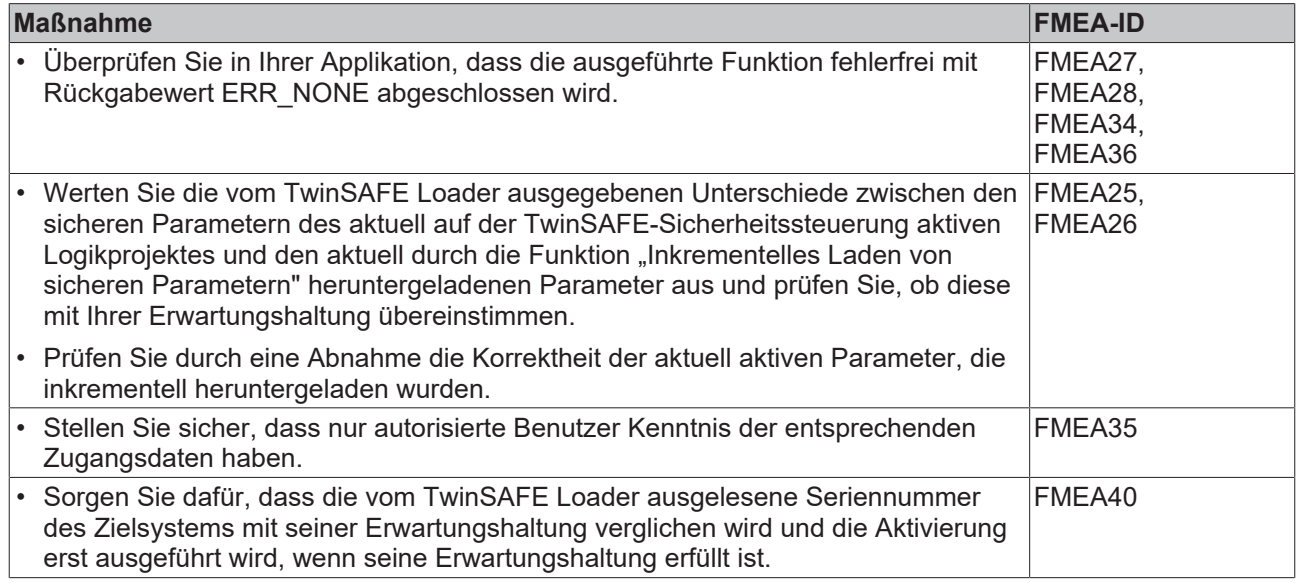

## <span id="page-37-1"></span>**8.5 Laden der sicheren Adresse**

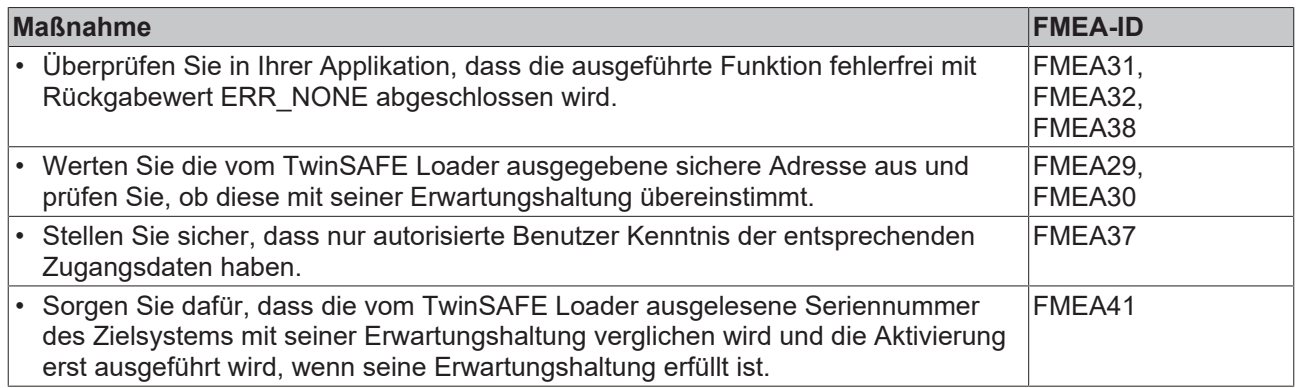

# <span id="page-38-0"></span>**9 EtherCAT Mailbox Gateway**

Das EtherCAT Mailbox Gateway wird für den Zugriff auf TwinSAFE-Logik-Komponenten benötigt, wenn ADS für die Kommunikation nicht verwendet werden kann.

*HINWEIS*

#### **Parallelen Zugriff vermeiden**

Greifen Sie bei der Verwendung des Mailbox Gateways nicht parallel auf die CoE-Daten und den TwinSAFE Loader zu. Die Daten können sich gegenseitig stören und es können Fehler in der Datenübertragung auftreten. Der Befehl wird abgebrochen.

*Überprüfen Sie das Ergebnis und senden Sie den Befehl gegebenenfalls erneut.*

Die folgende Beschreibung zeigt welche Einstellungen Sie exemplarisch vornehmen müssen, um über das EtherCAT Mailbox Gateway kommunizieren zu können.

Bei größeren EtherCAT Netzwerken kann es notwendig sein die Anzahl der erlaubten Connections für das EtherCAT Mailbox Gateway zu erhöhen, um Kommunikationsprobleme oder Timeout-Meldungen zu vermeiden.

Die Konfiguration für die Nutzung des EtherCAT Mailbox Gateways besteht aus einem TwinSAFE Loader-PC, auf dem der TwinSAFE Loader installiert ist und einem TwinCAT-PC, der als Gateway dient, um die Anfragen des TwinSAFE Loader-PCs in das EtherCAT-Netzwerk und zu den TwinSAFE-Logik-Komponenten durchzuleiten.

<span id="page-38-2"></span>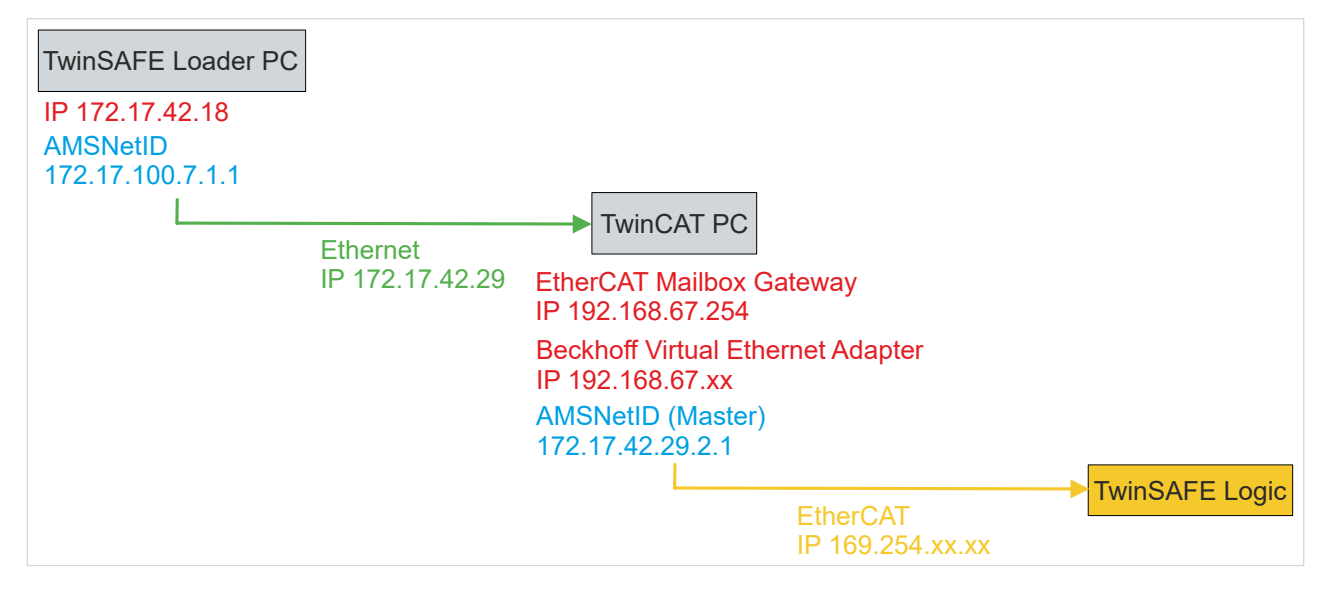

<span id="page-38-1"></span>Abb. 3: EtherCAT Mailbox Gateway

## **9.1 Einstellung des EtherCAT Mailbox Gateways**

Die Aktivierung des EtherCAT Mailbox Gateways erfolgt über die erweiterten Einstellungen des EtherCAT-Masters. Diese finden Sie bei Auswahl des EtherCAT-Masters in der TwinCAT-Baumstruktur unter dem Reiter "EtherCAT".

Die Einstellungen für das EtherCAT Mailbox Gateway sind unter dem Eintrag "EoE Support" zusammengefasst. Gehen Sie wie folgt vor:

- 1. "Virtual Ethernet Switch" aktivieren
- 2. "Connect to TCP/IP Stack" aktivieren
- 3. "IP Enable Router" aktivieren
- 4. "EtherCAT Mailbox Gateway" aktivieren
- 5. IP-Adresse auswählen, die außerhalb der bisherigen Netzwerke liegt
- 6. TwinCAT-PC neu starten

<span id="page-39-1"></span>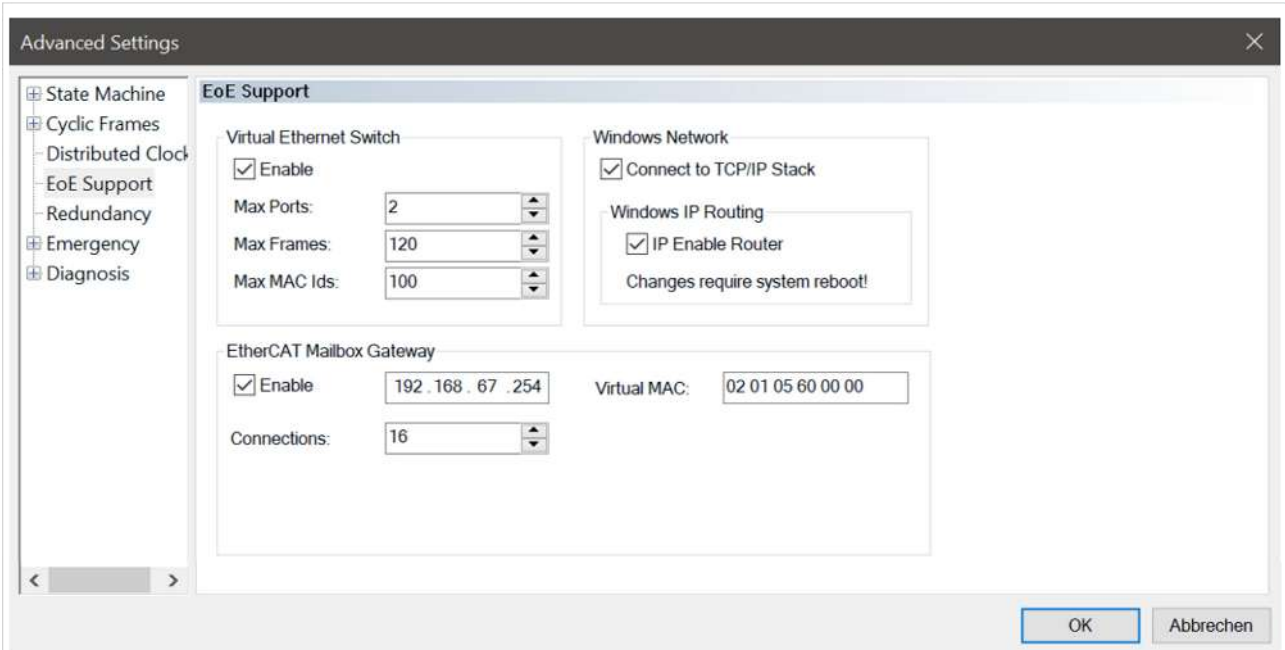

Abb. 4: EoE-Support

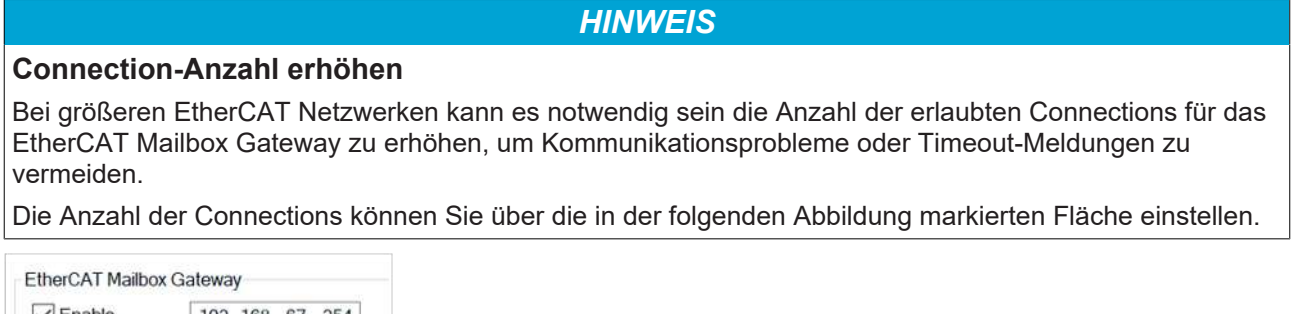

<span id="page-39-2"></span>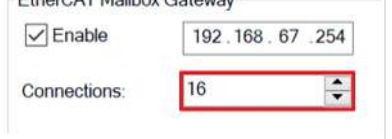

Abb. 5: EtherCAT Mailbox Gateway Connections

Prüfen Sie die Korrektheit der Einstellungen mit dem ping-Kommando lokal auf dem TwinCAT-Rechner. In diesem Beispiel lautet das Kommando wie folgt:

<span id="page-39-3"></span>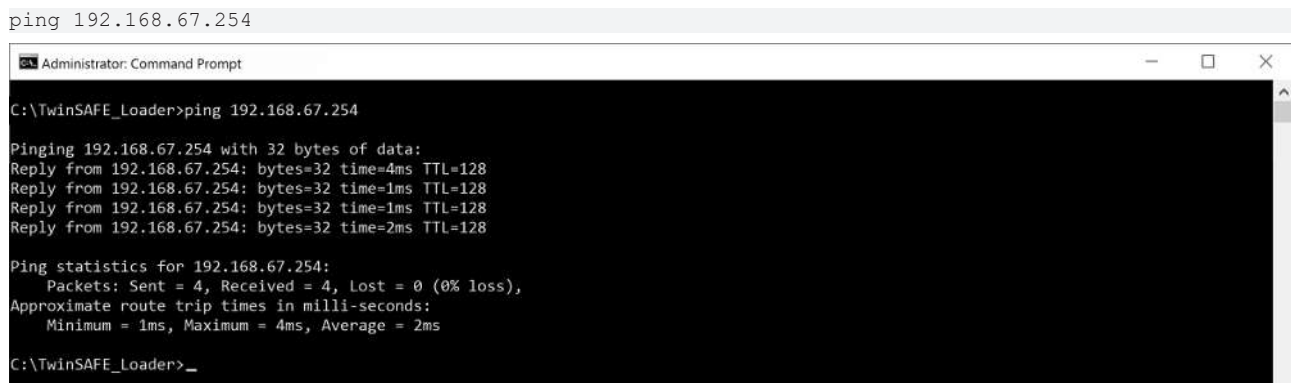

<span id="page-39-0"></span>Abb. 6: Kommando "ping 192.168.67.254"

## **9.2 Beckhoff Virtual Ethernet Adapter**

Falls das Kommando "ping" noch kein positives Ergebnis geliefert hat, ist es möglich, dass zunächst eine Konfiguration des Beckhoff Virtual Ethernet Adapters erforderlich ist.

#### Gehen Sie dazu wie folgt vor:

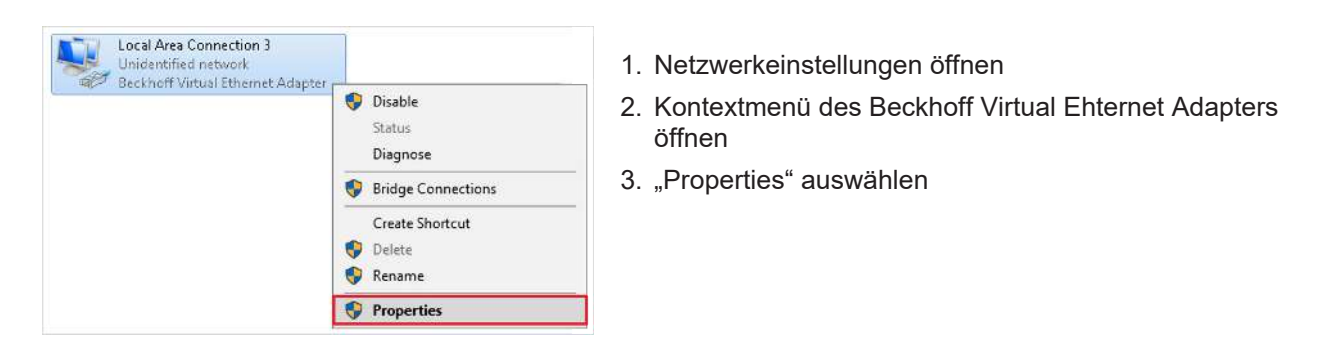

#### **Virtual Ethernet Adapter**

Falls im System kein Virtual Ethernet Adapter vorhanden ist, haben Sie die Möglichkeit unter TwinCAT ein EoE-Gerät hinzuzufügen, wie zum Beispiel EL6601. Unter den erweiterten EtherCAT-Einstellungen dieses Gerätes aktivieren Sie den Virtual Ethernet Port über EoE.

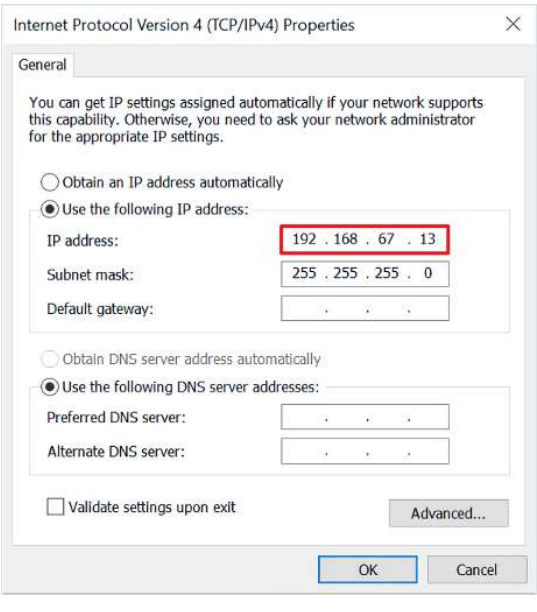

- 4. "Internet Protocol Version 4 (TCP/IPv4)" auswählen
- 5. "Properties" öffnen

In den Properties dieses Netzwerk-Adapters stellen Sie eine feste IP-Adresse ein, die innerhalb des Netzwerkbereichs des EtherCAT Mailbox Gateways liegt.

In der Abbildung ist beispielhaft die IP-Adresse 192.168.67.13 mit der Subnet mask 255.255.255.0 eingestellt.

ping 192.168.67.254 6. Auf dem TwinCAT-Rechner lokal das ping-Kommando ausführen

> Mit dem Kommando "ping" prüfen Sie, ob die zuvor getätigten Einstellungen korrekt sind.

## <span id="page-40-0"></span>**9.3 Hinzufügen einer Route**

Nachdem alle Einstellungen auf dem TwinCAT-PC vorgenommen sind und das lokale Ausführen des Kommandos "ping" erfolgreich war, fügen Sie eine IP-Route auf dem TwinSAFE Loader-PC hinzu.

Das Hinzufügen der Route erfolgt über das Kommando "route add" in der Kommandozeile einer Windows-Eingabeaufforderung.

Gehen Sie wie folgt vor:

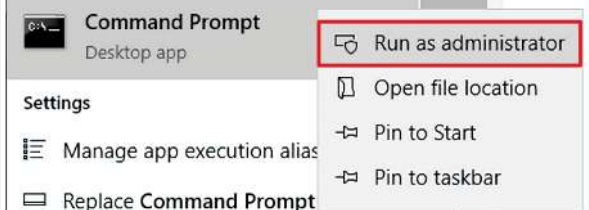

1. Windows-Eingabeaufforderung als Administrator starten

#### 2. Route über das folgende Kommando hinzufügen

```
route add 192.168.67.0 mask 255.255.255.0 172.17.42.29
```
<span id="page-41-0"></span>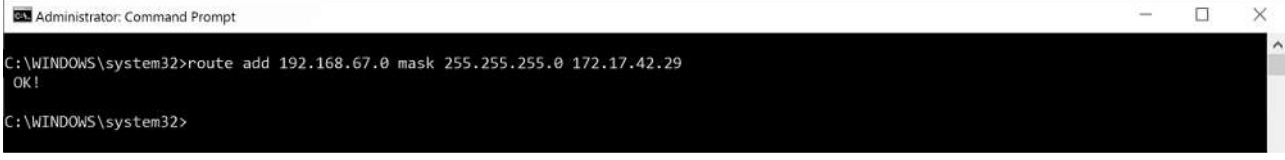

#### Abb. 7: Kommando "route add"

Falls das Anlegen der Route erfolgreich war, liefert das Kommando ein "OK!" zurück.

Die aktuellen Routen rufen Sie über das Kommando "route print 192.168.\*" auf.

<span id="page-41-1"></span>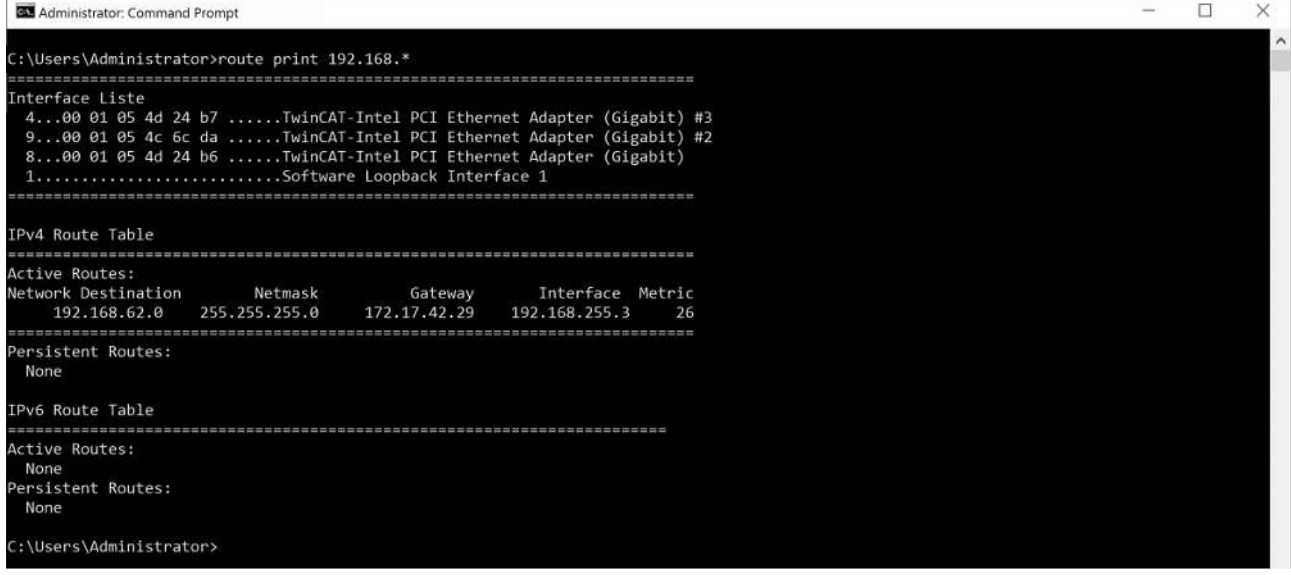

#### Abb. 8: Ausgabe des Kommandos "route print"

Zur Kontrolle, ob das Hinzufügen der Route erfolgreich war, senden Sie auf dem TwinSAFE Loader-PC ein ping-Kommando an die IP-Adresse des EtherCAT Mailbox Gateways.

<span id="page-41-2"></span>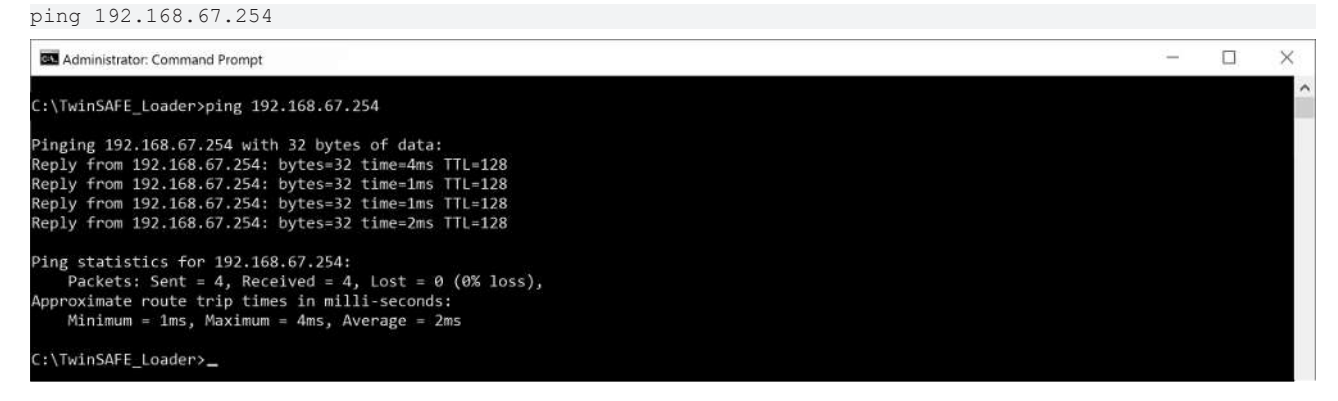

Abb. 9: Kommando "ping 192.168.67.254"

Eine positive Antwort des ping-Kommandos ist Voraussetzung für die Verwendung des Mailbox Gateways im TwinSAFE Loader.

# Abbildungsverzeichnis

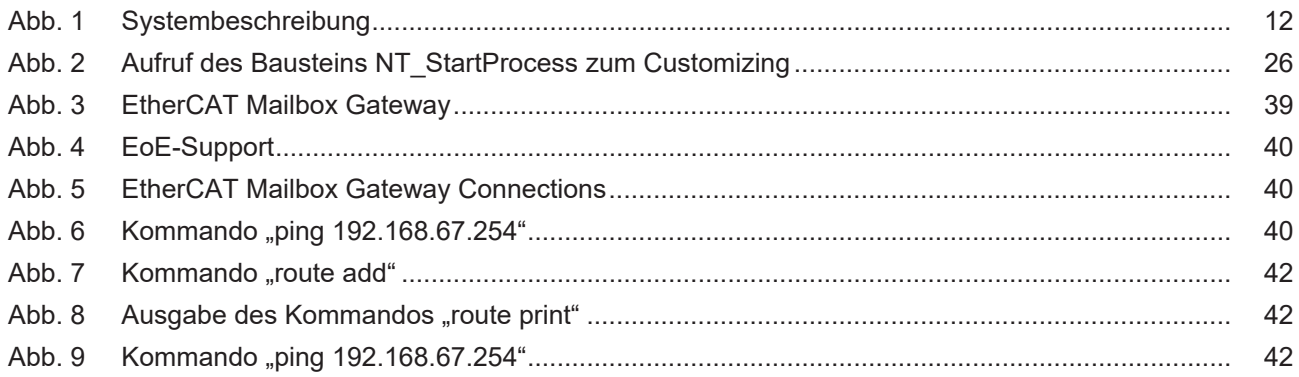

Mehr Informationen: **[www.beckhoff.com/TE9200](https://www.beckhoff.com/TE9200)**

Beckhoff Automation GmbH & Co. KG Hülshorstweg 20 33415 Verl **Deutschland** Telefon: +49 5246 9630 [info@beckhoff.com](mailto:info@beckhoff.de?subject=TwinSAFE%20Loader) [www.beckhoff.com](https://www.beckhoff.com)

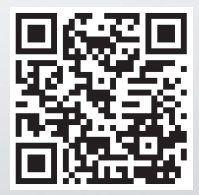